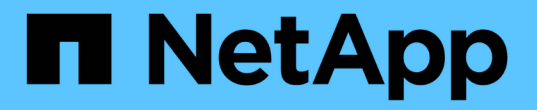

# ストレージノードの障害からリカバリします StorageGRID 11.8

NetApp March 19, 2024

This PDF was generated from https://docs.netapp.com/ja-jp/storagegrid-118/maintain/recovering-fromstorage-node-failures.html on March 19, 2024. Always check docs.netapp.com for the latest.

# 目次

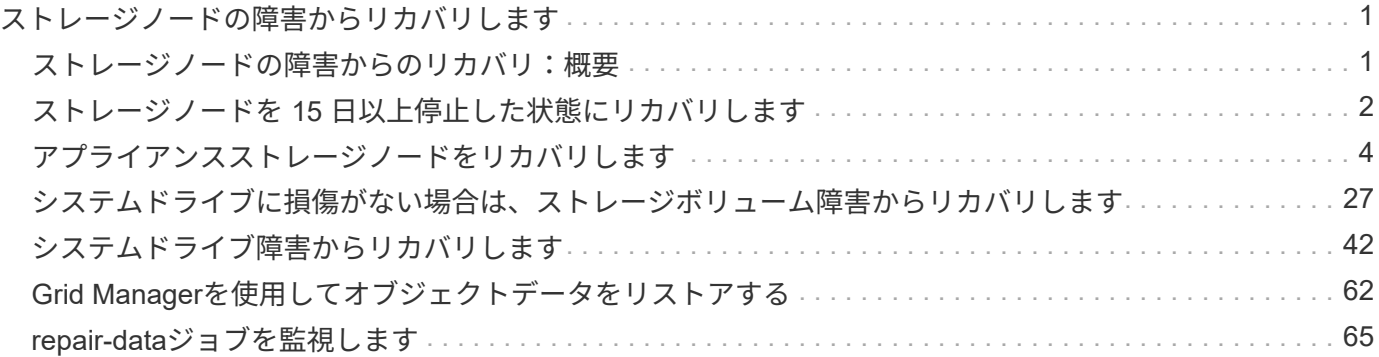

# <span id="page-2-0"></span>ストレージノードの障害からリカバリします

# <span id="page-2-1"></span>ストレージノードの障害からのリカバリ:概要

障害ストレージノードをリカバリする手順 は、障害のタイプおよび障害が発生したスト レージノードのタイプによって異なります。

次の表を参照して、障害が発生したストレージノードのリカバリ手順 を選択してください。

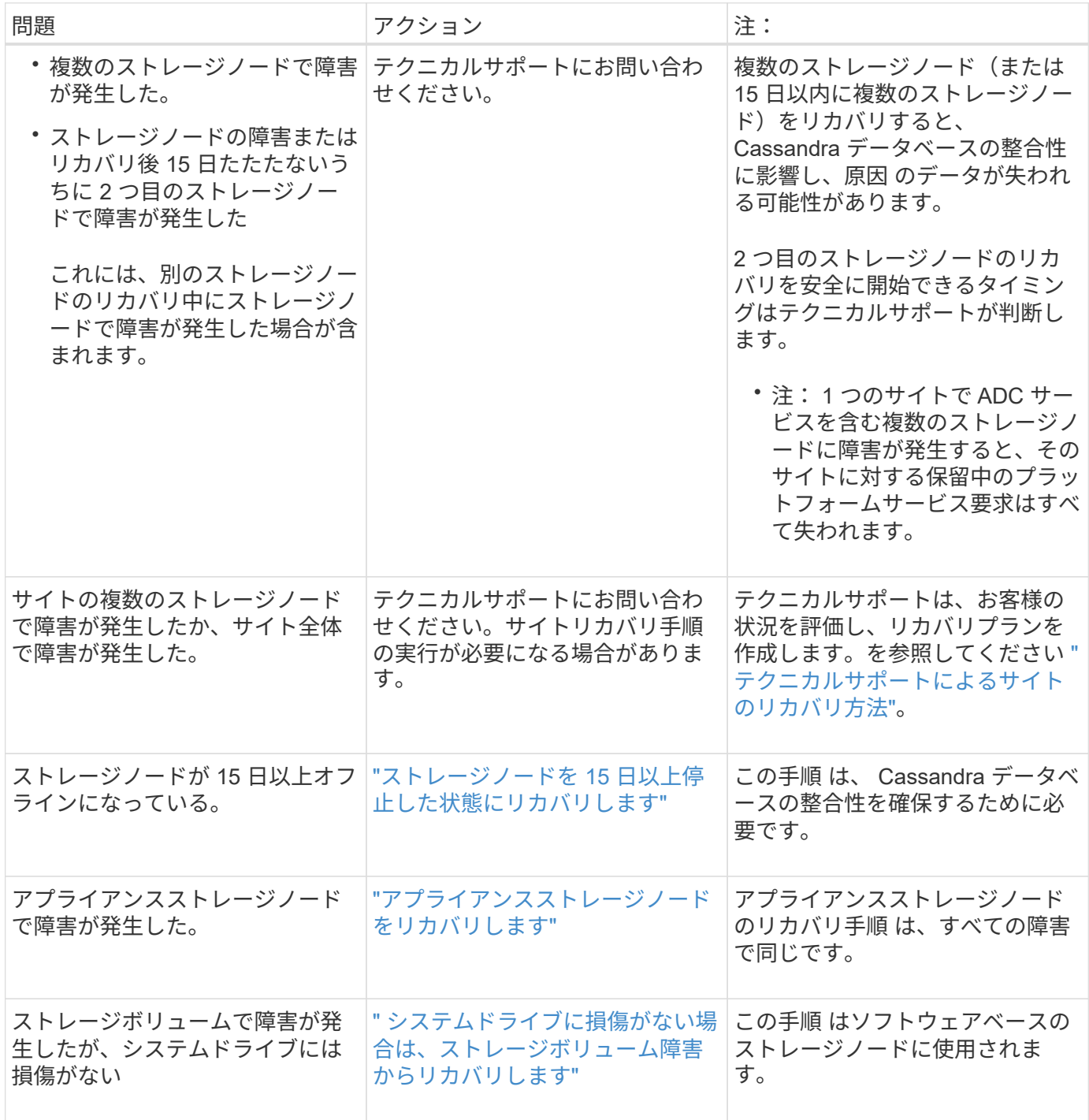

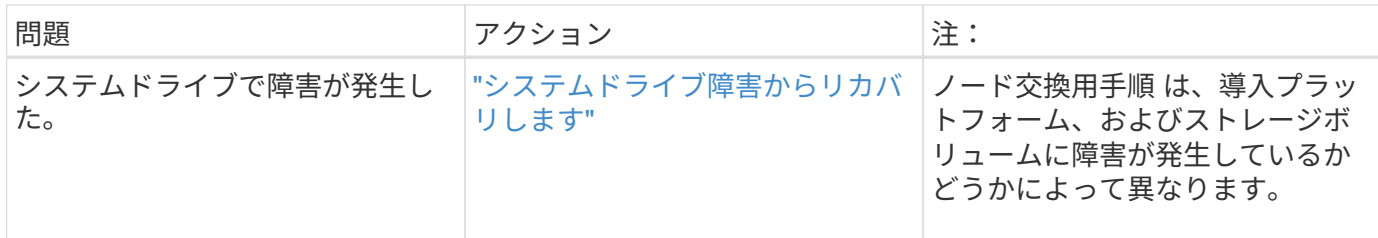

G)

一部の StorageGRID リカバリ手順では、 Reaper を使用して Cassandra の修復を処理しま す。関連サービスまたは必要なサービスが開始されるとすぐに修理が自動的に行われます。ス クリプトの出力に「reaper」または「cassandra repair」と記載されていることがあります。 修 復が失敗したことを示すエラーメッセージが表示された場合は、エラーメッセージに示されて いるコマンドを実行します。

# <span id="page-3-0"></span>ストレージノードを **15** 日以上停止した状態にリカバリします

単一のストレージノードがオフラインになって他のストレージノードに接続されなくな ってから 15 日以上が経過した場合は、そのノードで Cassandra を再構築する必要があ ります。

作業を開始する前に

- ストレージノードの運用停止処理が進行中でないこと、またはノードの手順 の運用停止処理が一時停止さ れていることを確認しておきます( Grid Manager で、 \* maintenance \* > \* Tasks \* > \* Decommission \* を 選択します)。
- 拡張が進行中でないことを確認しておきます( Grid Manager で、 \* maintenance \* > \* Tasks \* > \* Expansion \* を選択します。)

このタスクについて

ストレージノードには、オブジェクトメタデータを含む Cassandra データベースがあります。他のストレー ジノードと 15 日以上通信できていないストレージノードの Cassandra データベースは、 StorageGRID によ って古いとみなされます。他のストレージノードからの情報を使用してCassandraが再構築されるまで、スト レージノードはグリッドに再参加できません。

この手順 は、 1 つのストレージノードが停止している場合にのみ Cassandra を再構築するために使用しま す。追加のストレージノードがオフラインの場合や、 15 日以内に別のストレージノードで Cassandra が再構 築されている場合は、テクニカルサポートにお問い合わせください。たとえば、障害ストレージボリュームの リカバリ手順または障害ストレージノードのリカバリ手順の一環として Cassandra が再構築されている可能 性があります。

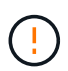

複数のストレージノードで障害が発生した場合(またはオフラインの場合)は、テクニカルサ ポートにお問い合わせください。次の回復手順 を実行しないでください。データが失われる可 能性があります。

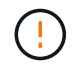

ストレージノードの障害またはリカバリ後 15 日以内に 2 つ目のストレージノードの障害が発 生した場合は、テクニカルサポートにお問い合わせください。次の回復手順 を実行しないでく ださい。データが失われる可能性があります。

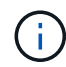

サイトの複数のストレージノードで障害が発生した場合は、サイトリカバリ手順 が必要になる 可能性があります。を参照してください ["](https://docs.netapp.com/ja-jp/storagegrid-118/maintain/how-site-recovery-is-performed-by-technical-support.html)[テクニカルサポートによるサイトのリカバリ方法](https://docs.netapp.com/ja-jp/storagegrid-118/maintain/how-site-recovery-is-performed-by-technical-support.html)["](https://docs.netapp.com/ja-jp/storagegrid-118/maintain/how-site-recovery-is-performed-by-technical-support.html)。

手順

- 1. 必要に応じて、リカバリが必要なストレージノードの電源をオンにします。
- 2. グリッドノードにログインします。
	- a. 次のコマンドを入力します。 ssh admin@*grid\_node\_IP*
	- b. に記載されているパスワードを入力します Passwords.txt ファイル。
	- c. 次のコマンドを入力してrootに切り替えます。 su -
	- d. に記載されているパスワードを入力します Passwords.txt ファイル。

rootとしてログインすると、プロンプトがから変わります s 終了: #.+

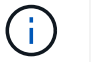

グリッドノードにログインできない場合は、システムディスクが破損している可能性があ ります。の手順 にアクセスします ["](#page-43-1)[システムドライブ障害からのリカバリ](#page-43-1)["](#page-43-1)。

- 3. ストレージノードで次のチェックを実行します。
	- a. 問題コマンド: nodetool status

出力がになっている必要があります Connection refused

- b. Grid Manager で、 \* support \* > \* Tools \* > \* Grid topology \* を選択します。
- c. [*Site*>] > [\* Storage Node] \* > [\* SSM\*] > [\* Services] を選択します。Cassandraサービスが表示されて いることを確認します Not Running。
- d. Storage Node \* > \* SSM \* > \* Resources \* を選択します。ボリュームセクションにエラーステータス がないことを確認します。
- e. 問題コマンド: grep -i Cassandra /var/local/log/servermanager.log

出力に次のメッセージが表示されます。

Cassandra not started because it has been offline for more than 15 day grace period - rebuild Cassandra

- 4. 問題 :このコマンドを使用して、スクリプトの出力を監視します。 check-cassandra-rebuild
	- ボリューム0に応じたCassandraサービスが実行されている場合は、サービスを停止するように求めら れます。「 \* y \* 」と入力します

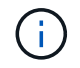

Cassandraサービスがすでに停止している場合は、プロンプトは表示されませ ん。Cassandra サービスは、ボリューム 0 に対してのみ停止します。

◦ スクリプト内の警告を確認します。いずれの状況も該当しない場合は、 Cassandra の再構築を確定し ます。「 \* y \* 」と入力します

一部の StorageGRID リカバリ手順では、 Reaper を使用して Cassandra の修復を処理 します。関連サービスまたは必要なサービスが開始されるとすぐに修理が自動的に行わ れます。スクリプトの出力に「reaper」または「cassandra repair」と記載されている ことがあります。 修復が失敗したことを示すエラーメッセージが表示された場合は、 エラーメッセージに示されているコマンドを実行します。

- 5. リビルドが完了したら、次のチェックを実行します。
	- a. Grid Manager で、 \* support \* > \* Tools \* > \* Grid topology \* を選択します。
	- b. [*Site*>] > [\* リカバリ済みストレージノード **] > [** SSM\*] > [\* サービス \*] を選択します。
	- c. すべてのサービスが実行されていることを確認します。
	- d. DDS \* > \* Data Store \* を選択します。

 $\bigcap$ 

e. が「**Up**」で、[Data Store State]\*が「Normal」であることを確認します。

# <span id="page-5-0"></span>アプライアンスストレージノードをリカバリします

<span id="page-5-1"></span>アプライアンスストレージノードのリカバリに関する警告

障害が発生した StorageGRID アプライアンスストレージノードのリカバリ用手順 は、 システムドライブの損失からリカバリする場合も、ストレージボリュームのみの損失か らリカバリする場合も同じです。

- 複数のストレージノードで障害が発生した場合(またはオフラインの場合)は、テクニカルサ  $\bigcirc$ ポートにお問い合わせください。次の回復手順 を実行しないでください。データが失われる可 能性があります。
- ストレージノードの障害またはリカバリ後 15 日以内に 2 つ目のストレージノードの障害が発  $\bigcirc$ 生した場合は、テクニカルサポートにお問い合わせください。15 日以内に複数のストレージノ ードで Cassandra を再構築すると、データが失われることがあります。
- サイトの複数のストレージノードで障害が発生した場合は、サイトリカバリ手順 が必要になる  $(i)$ 可能性があります。を参照してください ["](https://docs.netapp.com/ja-jp/storagegrid-118/maintain/how-site-recovery-is-performed-by-technical-support.html)[テクニカルサポートによるサイトのリカバリ方法](https://docs.netapp.com/ja-jp/storagegrid-118/maintain/how-site-recovery-is-performed-by-technical-support.html)["](https://docs.netapp.com/ja-jp/storagegrid-118/maintain/how-site-recovery-is-performed-by-technical-support.html)。
- レプリケートコピーを 1 つだけ保存するように ILM ルールを設定している場合に、そのコピー  $\bigcirc$ があるストレージボリュームで障害が発生すると、オブジェクトをリカバリできません。
	- リカバリ中にServices:Status Cassandra(SVST)アラームが発生した場合は、を参照して ください ["](#page-32-0)[障害ストレージボリュームをリカバリし、](#page-32-0) [Cassandra](#page-32-0) [データベースを再構築します](#page-32-0) ["](#page-32-0)。Cassandra を再構築すると、アラームは解除されます。アラームがクリアされない場合は、 テクニカルサポートにお問い合わせください。
- コントローラの交換やSANtricity OSの再インストールなど、ハードウェアのメンテナンス手順 G) については、を参照してください。 ["](https://docs.netapp.com/us-en/storagegrid-appliances/)[ストレージアプライアンスのメンテ](https://docs.netapp.com/us-en/storagegrid-appliances/)[ナ](https://docs.netapp.com/us-en/storagegrid-appliances/)[ンス手順](https://docs.netapp.com/us-en/storagegrid-appliances/)["](https://docs.netapp.com/us-en/storagegrid-appliances/)。

G)

再インストールのためのアプライアンスストレージノードの準備

アプライアンスストレージノードをリカバリする場合は、最初に StorageGRID ソフトウ ェアを再インストールするアプライアンスを準備する必要があります。

### 手順

1. 障害が発生したストレージノードにログインします。

- a. 次のコマンドを入力します。 ssh admin@*grid\_node\_IP*
- b. に記載されているパスワードを入力します Passwords.txt ファイル。
- c. 次のコマンドを入力してrootに切り替えます。 su -
- d. に記載されているパスワードを入力します Passwords.txt ファイル。

rootとしてログインすると、プロンプトがから変わります \$ 終了: #。

- 2. StorageGRID ソフトウェアをインストールできるようにアプライアンスストレージノードを準備します。 sgareinstall
- 3. 続行するかどうかを尋ねられたら、と入力します。 y

アプライアンスがリブートされ、 SSH セッションが終了します。通常は 5 分程度で StorageGRID アプラ イアンスインストーラが使用可能になりますが、場合によっては最大で 30 分待つ必要があります。

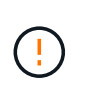

電源を再投入したり、アプライアンスをリセットしたりして、リブートを高速化しようと しないでください。BIOS、BMC、またはその他のファームウェアの自動アップグレードを 中断することがあります。

StorageGRID アプライアンスストレージノードがリセットされ、ストレージノード上のデータにアクセス できなくなります。元のインストールプロセスで設定した IP アドレスはそのまま使用する必要がありま すが、手順 の完了時に確認しておくことを推奨します。

を実行したあとに sgareinstall コマンドを実行すると、StorageGRIDでプロビジョニングされたすべ てのアカウント、パスワード、およびSSHキーが削除され、新しいホストキーが生成されます。

### **StorageGRID** アプライアンスのインストールを開始します

StorageGRID をアプライアンスストレージノードにインストールするには、アプライア ンスに含まれている StorageGRID アプライアンスインストーラを使用します。

作業を開始する前に

- アプライアンスをラックに設置し、ネットワークに接続し、電源を投入しておきます。
- StorageGRID アプライアンスインストーラを使用してアプライアンスのネットワークリンクと IP アドレ スを設定しておきます。
- StorageGRID グリッドのプライマリ管理ノードの IP アドレスを確認しておきます。
- StorageGRID アプライアンスインストーラの IP 設定ページに表示されるすべてのグリッドネットワーク サブネットが、プライマリ管理ノードのグリッドネットワークサブネットリストで定義されている。
- これらの必要な準備作業を完了しておくには、ストレージアプライアンスのインストール手順に従ってく ださい。を参照してください ["](https://docs.netapp.com/us-en/storagegrid-appliances/installconfig/index.html)[ハ](https://docs.netapp.com/us-en/storagegrid-appliances/installconfig/index.html)[ードウェア](https://docs.netapp.com/us-en/storagegrid-appliances/installconfig/index.html)[設置](https://docs.netapp.com/us-en/storagegrid-appliances/installconfig/index.html)[のクイックスタート](https://docs.netapp.com/us-en/storagegrid-appliances/installconfig/index.html)["](https://docs.netapp.com/us-en/storagegrid-appliances/installconfig/index.html)。
- を使用している ["](https://docs.netapp.com/ja-jp/storagegrid-118/admin/web-browser-requirements.html)[サポートされている](https://docs.netapp.com/ja-jp/storagegrid-118/admin/web-browser-requirements.html) [Web](https://docs.netapp.com/ja-jp/storagegrid-118/admin/web-browser-requirements.html) [ブラウ](https://docs.netapp.com/ja-jp/storagegrid-118/admin/web-browser-requirements.html)[ザ](https://docs.netapp.com/ja-jp/storagegrid-118/admin/web-browser-requirements.html)["](https://docs.netapp.com/ja-jp/storagegrid-118/admin/web-browser-requirements.html)。
- アプライアンスのコンピューティングコントローラに割り当てられている IP アドレスのいずれかを確認 しておきます。管理ネットワーク(コントローラの管理ポート1)、グリッドネットワーク、またはクラ イアントネットワークの IP アドレスを使用できます。

このタスクについて

StorageGRID をアプライアンスストレージノードにインストールするには、次の手順を実行します。

- プライマリ管理ノードのIPアドレスおよびノードのホスト名(システム名)を指定または確認します。
- インストールを開始し、ボリュームの設定とソフトウェアのインストールが行われている間待機します。
- プロセスの途中でインストールが一時停止します。インストールを再開するには、 Grid Manager にサイ ンインして、保留状態のストレージノードを障害ノードの代わりとして設定する必要があります。
- ノードを設定すると、アプライアンスのインストールプロセスが完了してアプライアンスがリブートされ ます。

手順

1. ブラウザを開き、コンピューティングコントローラの IP アドレスのいずれかを入力します。

https://*Controller\_IP*:8443

StorageGRID アプライアンスインストーラのホームページが表示されます。

2. プライマリ管理ノードの接続セクションで、プライマリ管理ノードの IP アドレスを指定する必要がある かどうかを確認します。

プライマリ管理ノードまたは ADMIN IP が設定された少なくとも 1 つのグリッドノードが同じサブネッ トにある場合は、 StorageGRID アプライアンスインストーラがこの IP アドレスを自動的に検出します。

3. この IP アドレスが表示されない場合や変更する必要がある場合は、アドレスを指定します。

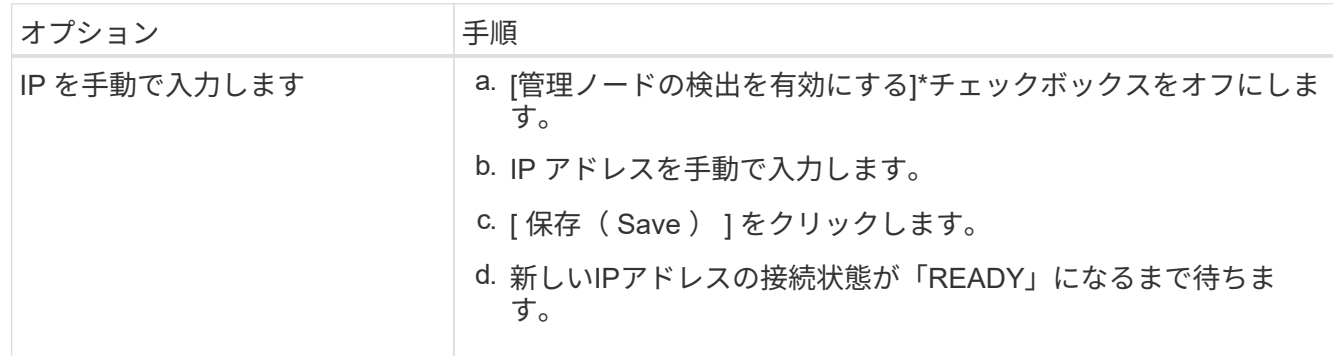

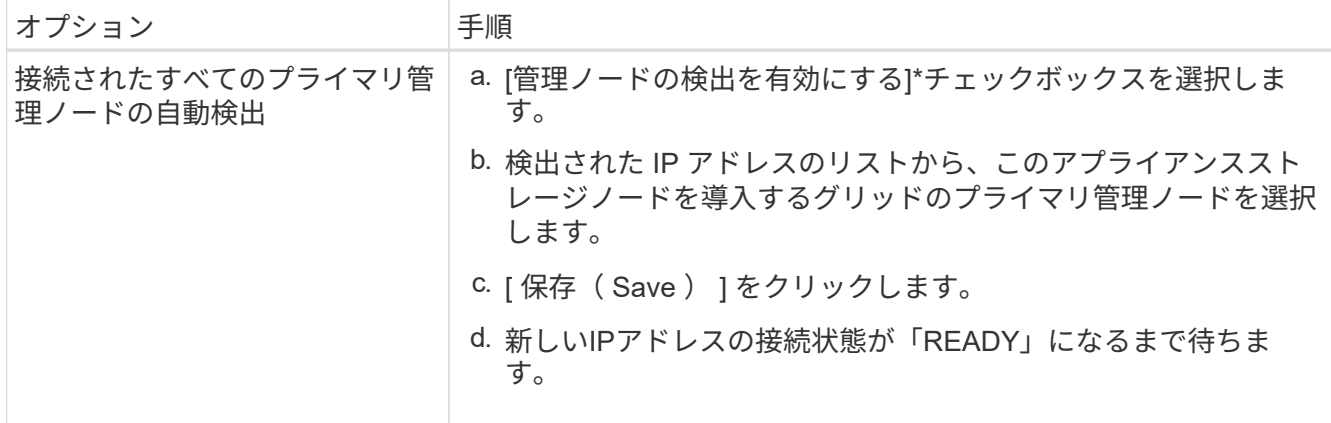

- 4. フィールドに、リカバリするノードに使用されていたホスト名(システム名)を入力し、[保存]\*をクリッ クします。
- 5. Installation (インストール) セクションで、現在の状態がのインストール開始準備完了 (Ready to start installation)であることを確認します *node name* プライマリ管理ノード「*admin\_ip*`」を使用してグリッ ドに追加し、\*[Start Installation]\*ボタンが有効になっていることを確認します。

[Start Installation\* (インストールの開始) ] ボタンが有効になっていない場合は、ネットワーク設定また はポート設定の変更が必要になることがあります。手順については、アプライアンスのメンテナンス手順 を参照してください。

6. StorageGRID アプライアンスインストーラのホームページで、 \* インストールの開始 \* をクリックしま す。

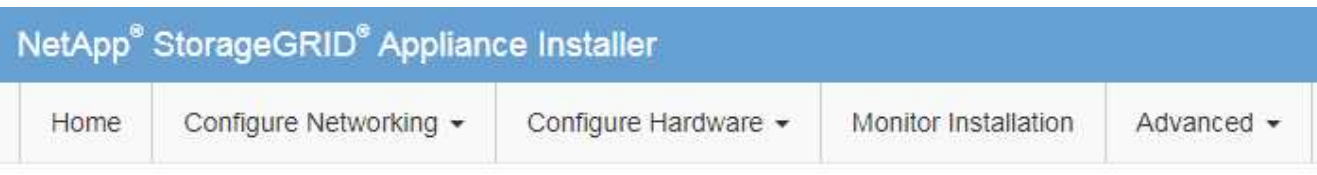

### Home

The installation is ready to be started. Review the settings below, and then click Start Installation.

### **Primary Admin Node connection**

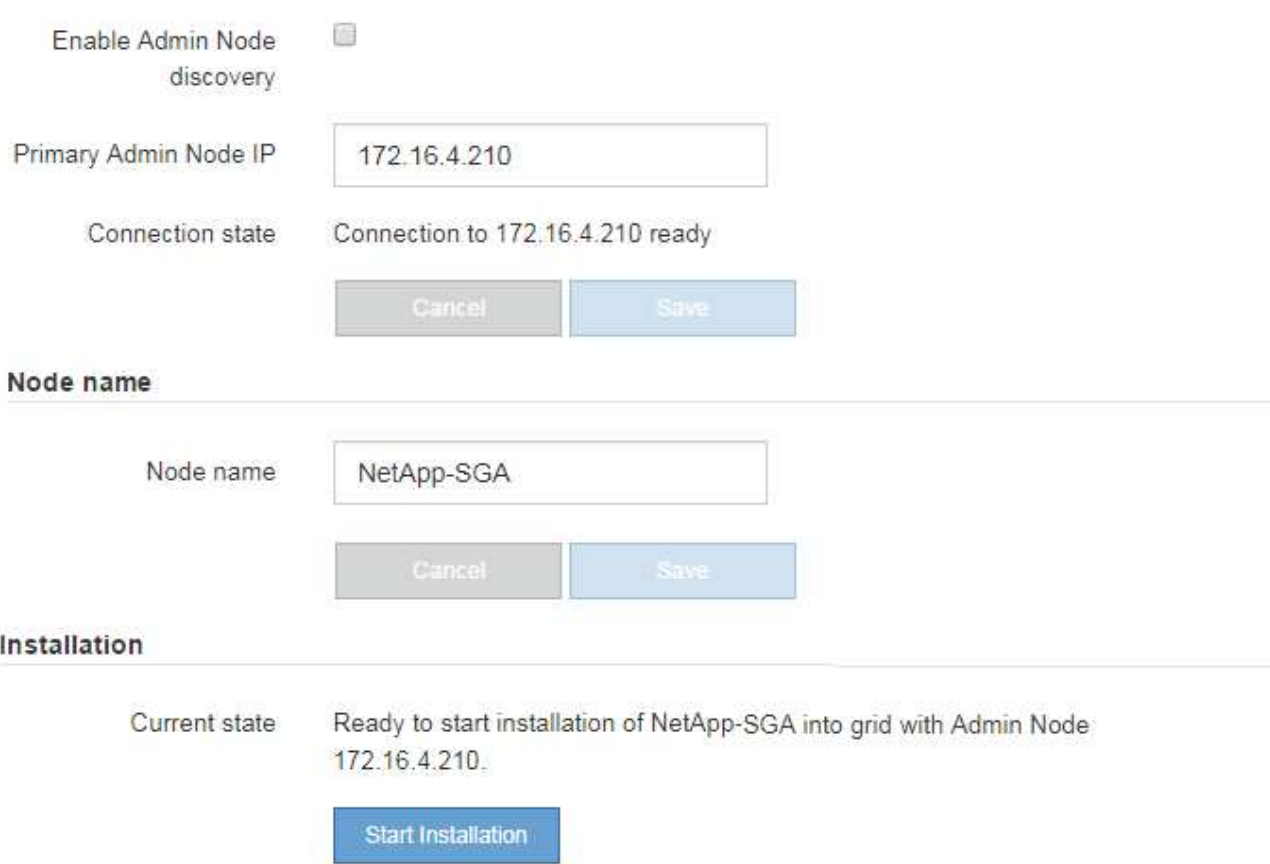

現在の状態が「Installation is in progress」に変わり、[Monitor Installation]ページが表示されます。

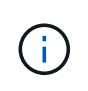

モニタのインストールページに手動でアクセスする必要がある場合は、メニューバーから \* モニタのインストール \* をクリックします。を参照してください ["](https://docs.netapp.com/us-en/storagegrid-appliances/installconfig/monitoring-appliance-installation.html)[アプライアンスの](https://docs.netapp.com/us-en/storagegrid-appliances/installconfig/monitoring-appliance-installation.html)[設置](https://docs.netapp.com/us-en/storagegrid-appliances/installconfig/monitoring-appliance-installation.html)[を](https://docs.netapp.com/us-en/storagegrid-appliances/installconfig/monitoring-appliance-installation.html) [監視](https://docs.netapp.com/us-en/storagegrid-appliances/installconfig/monitoring-appliance-installation.html)[する](https://docs.netapp.com/us-en/storagegrid-appliances/installconfig/monitoring-appliance-installation.html)["](https://docs.netapp.com/us-en/storagegrid-appliances/installconfig/monitoring-appliance-installation.html)。

# **StorageGRID** アプライアンスの設置を監視する

StorageGRID アプライアンスインストーラでは、インストールが完了するまでステータ スが提供されます。ソフトウェアのインストールが完了すると、アプライアンスがリブ ートされます。

1. インストールの進行状況を監視するには、メニューバーの \* インストールの監視 \* をクリックします。

Monitor Installation ページにインストールの進行状況が表示されます。

Monitor Installation

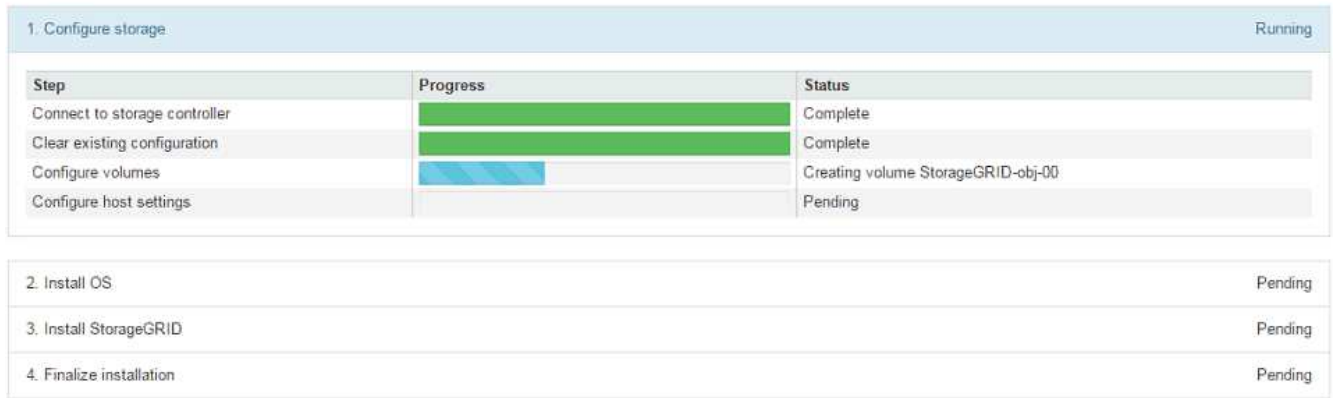

青色のステータスバーは、現在進行中のタスクを示します。緑のステータスバーは、正常に完了したタス クを示します。

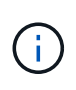

インストーラは、以前のインストールで完了したタスクが再実行されないようにします。 インストールを再実行している場合、再実行する必要のないタスクはすべて緑色のステー タスバーと「スキップ済み」のステータスで表示されます。

- 2. インストールの最初の 2 つのステージの進行状況を確認します。
	- \* 1 。ストレージの構成 \*

インストーラがストレージコントローラに接続し、既存の設定があれば消去し、SANtricity OSと通信 してボリュームを設定し、ホストを設定します。

◦ ※ 2OS \* をインストールします

インストーラが StorageGRID のベースとなるオペレーティングシステムイメージをアプライアンスに コピーします。

3. インストールの進行状況の監視を続けて、組み込みのコンソールに「 Install StorageGRID \* 」ステージが 一時停止し、グリッドマネージャを使用して管理ノード上でこのノードを承認するように求めるメッセー ジが表示されるまで待ちます。

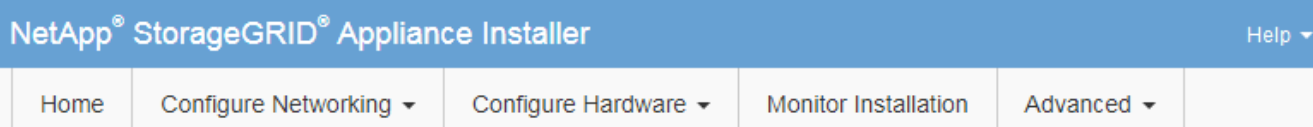

### **Monitor Installation**

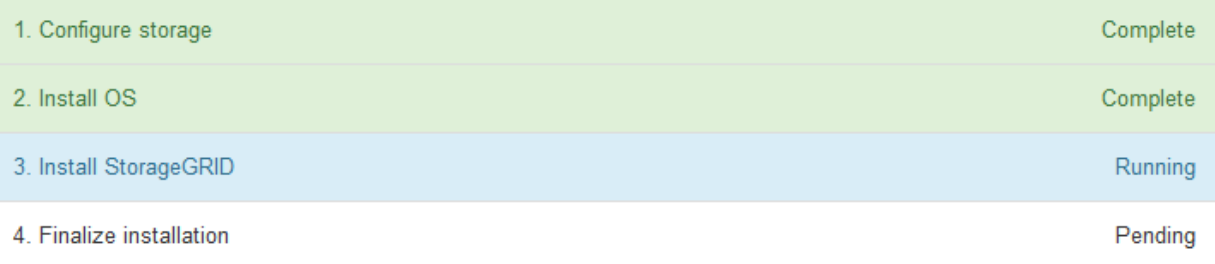

#### Connected (unencrypted) to: QEMU

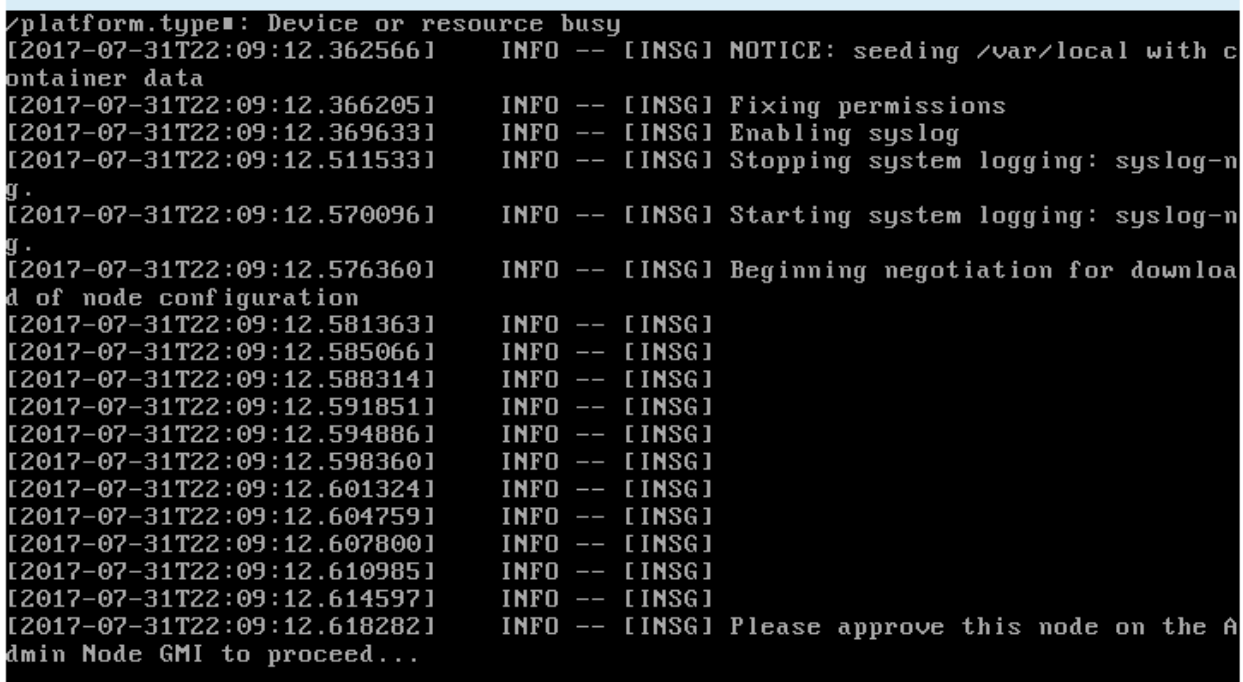

4. に進みます ["Start Recovery](#page-11-0) [を選択して、アプライアンスストレージノードを](#page-11-0)[設定](#page-11-0)[します](#page-11-0)["](#page-11-0)。

<span id="page-11-0"></span>**Start Recovery** を選択して、アプライアンスストレージノードを設定します

障害が発生したノードの代わりとしてアプライアンスストレージノードを設定するに は、 Grid Manager で [Start Recovery] を選択する必要があります。

作業を開始する前に

- を使用して Grid Manager にサインインします ["](https://docs.netapp.com/ja-jp/storagegrid-118/admin/web-browser-requirements.html)[サポートされている](https://docs.netapp.com/ja-jp/storagegrid-118/admin/web-browser-requirements.html) [Web](https://docs.netapp.com/ja-jp/storagegrid-118/admin/web-browser-requirements.html) [ブラウ](https://docs.netapp.com/ja-jp/storagegrid-118/admin/web-browser-requirements.html)[ザ](https://docs.netapp.com/ja-jp/storagegrid-118/admin/web-browser-requirements.html)["](https://docs.netapp.com/ja-jp/storagegrid-118/admin/web-browser-requirements.html)。
- を使用することができます ["Maintenance](https://docs.netapp.com/ja-jp/storagegrid-118/admin/admin-group-permissions.html)[権限](https://docs.netapp.com/ja-jp/storagegrid-118/admin/admin-group-permissions.html)[または](https://docs.netapp.com/ja-jp/storagegrid-118/admin/admin-group-permissions.html)[Root Access](https://docs.netapp.com/ja-jp/storagegrid-118/admin/admin-group-permissions.html)[権限](https://docs.netapp.com/ja-jp/storagegrid-118/admin/admin-group-permissions.html)["](https://docs.netapp.com/ja-jp/storagegrid-118/admin/admin-group-permissions.html)。
- プロビジョニングパスフレーズを用意します。
- リカバリ用アプライアンスストレージノードを導入しておきます。
- イレイジャーコーディングデータの修復ジョブの開始日を確認しておきます。
- ストレージノードが過去15日以内に再構築されていないことを確認しておきます。

### 手順

- 1. Grid Manager から \* maintenance \* > \* Tasks \* > \* Recovery \* を選択します。
- 2. リカバリするグリッドノードを Pending Nodes リストで選択します。

ノードに障害が発生するとリストに表示されますが、ノードを再インストールしてリカバリの準備ができ るまでは選択できません。

- 3. プロビジョニングパスフレーズ \* を入力します。
- 4. [ リカバリの開始 ] をクリックします。

#### Recovery

Select the failed grid node to recover, enter your provisioning passphrase, and then click Start Recovery to begin the recovery procedure.

#### **Pending Nodes**

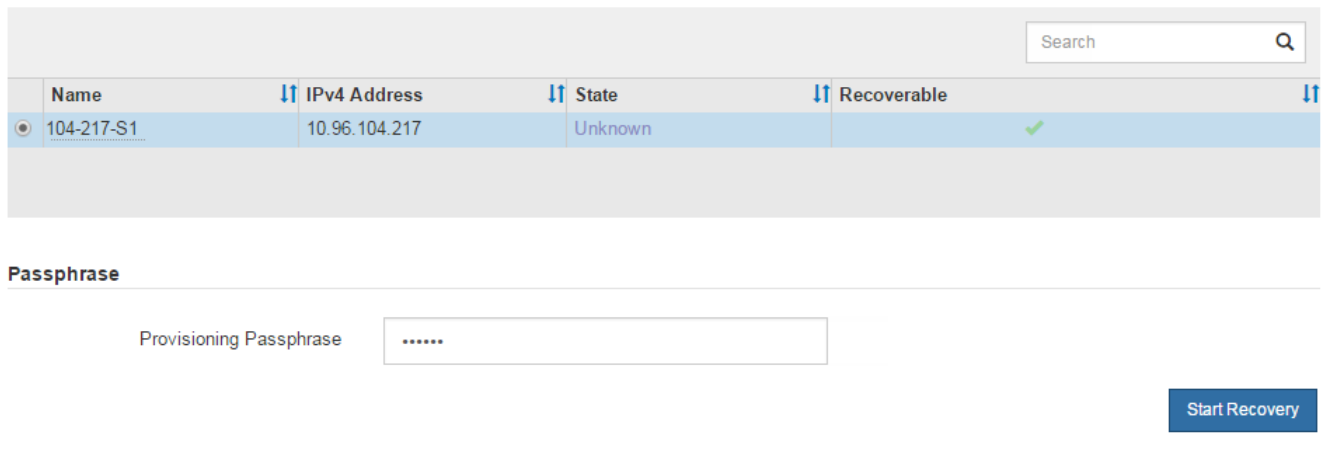

5. リカバリ中のグリッドノードテーブルで、リカバリの進行状況を監視します。

グリッドノードが「Waiting for Manual Steps」ステージに達したら、次のトピックに進み、アプライアン スストレージボリュームを手動で再マウントして再フォーマットします。

Recovery

Select the failed grid node to recover, enter your provisioning passphrase, and then click Start Recovery to begin the recovery procedure.

#### **Recovering Grid Node**

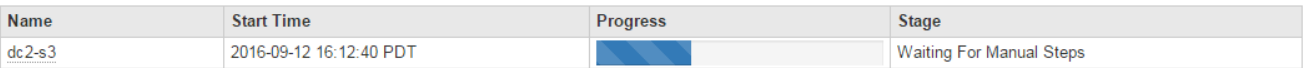

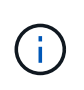

リカバリ中の任意の時点で、 [\* リセット ] をクリックして新しいリカバリを開始できま す。手順 をリセットするとノードが不確定な状態のままになることを示すダイアログボッ クスが表示されます。

# $\theta$  Info

**Reset Recovery** 

Resetting the recovery procedure leaves the deployed grid node in an indeterminate state. To retry a recovery after resetting the procedure, you must restore the node to a pre-installed state:

- . For VMware nodes, delete the deployed VM and then redeploy it.
- . For StorageGRID appliance nodes, run "sgareinstall" on the node.
- . For Linux nodes, run "storagegrid node force-recovery node-name" on the Linux host.

Do you want to reset recovery?

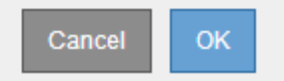

手順 をリセットしたあとにリカバリを再試行する場合は、を実行してアプライアンスノードをインストー ル前の状態にリストアする必要があります sgareinstall をクリックします。

<span id="page-13-0"></span>アプライアンスストレージボリュームの再マウントと再フォーマット(手動手順)

2 つのスクリプトを手動で実行して、保持されているストレージボリュームを再マウン トし、障害ストレージボリュームを再フォーマットする必要があります。最初のスクリ プトは、 StorageGRID ストレージボリュームとして適切にフォーマットされているボリ ュームを再マウントします。2 番目のスクリプトは、マウントされていないボリューム を再フォーマットし、必要に応じて Cassandra データベースを再構築して、サービスを 開始します。

作業を開始する前に

• 障害が発生したストレージボリュームのうち、必要と判断した場合はハードウェアを交換しておく必要が あります。

を実行します sn-remount-volumes スクリプトを使用すると、障害ストレージボリュームを追加で特定 できる場合があります。

- ストレージノードの運用停止処理が進行中でないこと、またはノードの手順 の運用停止処理が一時停止さ れていることを確認しておきます( Grid Manager で、 \* maintenance \* > \* Tasks \* > \* Decommission \* を 選択します)。
- 拡張が進行中でないことを確認しておきます( Grid Manager で、 \* maintenance \* > \* Tasks \* > \* Expansion \* を選択します。)

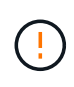

複数のストレージノードがオフラインの場合、またはこのグリッド内のストレージノードが過 去 15 日以内に再構築されている場合は、テクニカルサポートにお問い合わせください。を実 行しないでください sn-recovery-postinstall.sh スクリプト:15 日以内に複数のストレ ージノードで Cassandra を再構築すると、データが失われることがあります。

このタスクについて

この手順 を完了するには、次の作業を行います。

- リカバリされたストレージノードにログインします。
- を実行します sn-remount-volumes 適切にフォーマットされたストレージボリュームを再マウントする スクリプト。このスクリプトを実行すると、次の処理が行われます。
	- 各ストレージボリュームをマウントしてアンマウントし、 XFS ジャーナルをリプレイします。
	- XFS ファイルの整合性チェックを実行します。
	- ファイルシステムに整合性がある場合は、ストレージボリュームが適切にフォーマットされた StorageGRID ストレージボリュームであるかどうかを確認します。
	- ストレージボリュームが適切にフォーマットされている場合は、ストレージボリュームを再マウント します。ボリューム上の既存のデータはそのまま維持されます。
- スクリプトの出力を確認し、問題を解決します。
- を実行します sn-recovery-postinstall.sh スクリプト:このスクリプトを実行すると、次の処理が 実行されます。

 $(\cdot)$ 

リカバリ中は、を実行する前にストレージノードをリブートしないでください snrecovery-postinstall.sh (手順4)障害ストレージボリュームの再フォーマットとオ ブジェクトメタデータのリストア実行前にストレージノードをリブートしています snrecovery-postinstall.sh completesを指定すると、サービスが開始しようとするとエ ラーが発生し、StorageGRID アプライアンスノードが保守モードを終了します。

◦ <sup>で</sup>指定したストレージボリュームを再フォーマットします sn-remount-volumes スクリプトをマウ ントできなかったか、またはスクリプトの形式が正しくありませんでした。

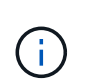

ストレージボリュームを再フォーマットすると、そのボリューム上のデータはすべて失 われます。複数のオブジェクトコピーを格納するように ILM ルールが設定されている 場合は、グリッド内の他の場所からオブジェクトデータをリストアするために追加の手 順 を実行する必要があります。

◦ 必要に応じて、ノードの Cassandra データベースを再構築します。

◦ ストレージノードのサービスを開始します。

手順

1. リカバリしたストレージノードにログインします。

a. 次のコマンドを入力します。 ssh admin@*grid\_node\_IP*

- b. に記載されているパスワードを入力します Passwords.txt ファイル。
- c. 次のコマンドを入力してrootに切り替えます。 su -

d. に記載されているパスワードを入力します Passwords.txt ファイル。

rootとしてログインすると、プロンプトがから変わります \$ 終了: #。

2. 最初のスクリプトを実行し、適切にフォーマットされたストレージボリュームを再マウントします。

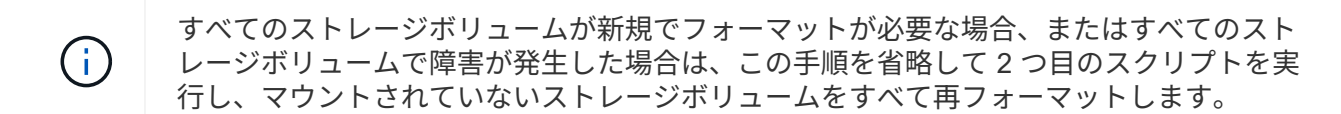

a. スクリプトを実行します。 sn-remount-volumes

データが格納されたストレージボリュームでこのスクリプトを実行すると、数時間かかることがあり ます。

b. スクリプトの実行時に、出力と回答 のプロンプトを確認します。

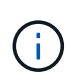

必要に応じて、を使用できます tail -f スクリプトのログファイルの内容を監視する コマンド (/var/local/log/sn-remount-volumes.log)。ログファイルには、コ マンドラインの出力よりも詳細な情報が含まれています。

```
root@SG:~ # sn-remount-volumes
The configured LDR noid is 12632740
====== Device /dev/sdb ======
Mount and unmount device /dev/sdb and checking file system
consistency:
The device is consistent.
Check rangedb structure on device /dev/sdb:
Mount device /dev/sdb to /tmp/sdb-654321 with rangedb mount options
This device has all rangedb directories.
Found LDR node id 12632740, volume number 0 in the volID file
Attempting to remount /dev/sdb
Device /dev/sdb remounted successfully
===== Device /dev/sdc =====Mount and unmount device /dev/sdc and checking file system
consistency:
Error: File system consistency check retry failed on device /dev/sdc.
You can see the diagnosis information in the /var/local/log/sn-
remount-volumes.log.
This volume could be new or damaged. If you run sn-recovery-
postinstall.sh, this volume and any data on this volume will be
deleted. If you only had two copies of object data, you will
temporarily have only a single copy.
StorageGRID Webscale will attempt to restore data redundancy by
```
making additional replicated copies or EC fragments, according to the rules in the active ILM policies.

Don't continue to the next step if you believe that the data remaining on this volume can't be rebuilt from elsewhere in the grid (for example, if your ILM policy uses a rule that makes only one copy or if volumes have failed on multiple nodes). Instead, contact support to determine how to recover your data.

 $=====$  Device /dev/sdd  $=====$ Mount and unmount device /dev/sdd and checking file system consistency: Failed to mount device /dev/sdd This device could be an uninitialized disk or has corrupted superblock. File system check might take a long time. Do you want to continue? (y or n) [y/N]? y

Error: File system consistency check retry failed on device /dev/sdd. You can see the diagnosis information in the /var/local/log/snremount-volumes.log.

This volume could be new or damaged. If you run sn-recoverypostinstall.sh, this volume and any data on this volume will be deleted. If you only had two copies of object data, you will temporarily have only a single copy. StorageGRID Webscale will attempt to restore data redundancy by making additional replicated copies or EC fragments, according to the rules in the active ILM policies.

Don't continue to the next step if you believe that the data remaining on this volume can't be rebuilt from elsewhere in the grid (for example, if your ILM policy uses a rule that makes only one copy or if volumes have failed on multiple nodes). Instead, contact support to determine how to recover your data.

====== Device /dev/sde ====== Mount and unmount device /dev/sde and checking file system consistency: The device is consistent. Check rangedb structure on device /dev/sde: Mount device /dev/sde to /tmp/sde-654321 with rangedb mount options This device has all rangedb directories. Found LDR node id 12000078, volume number 9 in the volID file Error: This volume does not belong to this node. Fix the attached volume and re-run this script.

この出力例では、 1 つのストレージボリュームが正常に再マウントされ、 3 つのストレージボリュー ムでエラーが発生しています。

- /dev/sdb は、XFSファイルシステムの整合性チェックに合格し、ボリューム構造が有効なた め、正常に再マウントされました。スクリプトによって再マウントされたデバイスのデータは保 持されています。
- /dev/sdc は、ストレージボリュームが新規または破損していたため、XFSファイルシステムの 整合性チェックに合格できませんでした。
- /dev/sdd <sup>デ</sup>ィスクが初期化されていないか、ディスクのスーパーブロックが破損しているた め、マウントできませんでした。スクリプトがストレージボリュームをマウントできない場合 は、ファイルシステムの整合性チェックを実行するかどうかを確認するメッセージが表示されま す。
	- ストレージ・ボリュームが新しいディスクに接続されている場合は、回答 \* N \* をプロンプト に表示します。新しいディスク上のファイルシステムをチェックする必要はありません。
	- ストレージ・ボリュームが既存のディスクに接続されている場合は、回答 \* Y \* がプロンプト に表示されます。ファイルシステムのチェックの結果を使用して、破損の原因を特定できま す。結果がに保存されます /var/local/log/sn-remount-volumes.log ログファイル:
- /dev/sde は、XFSファイルシステムの整合性チェックに合格し、ボリューム構造が有効でし た。ただし、のLDRノードIDです volID ファイルがこのストレージノードのIDと一致しませんで した( configured LDR noid 上部に表示)。このメッセージは、このボリュームが別のストレ ージノードに属していることを示しています。
- 3. スクリプトの出力を確認し、問題を解決します。

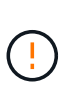

ストレージボリュームが XFS ファイルシステムの整合性チェックに合格できなかった場 合、またはストレージボリュームをマウントできなかった場合は、出力のエラーメッセー ジをよく確認してください。を実行した場合の影響を理解しておく必要があります snrecovery-postinstall.sh これらのボリュームにスクリプトを設定します。

- a. 想定しているすべてのボリュームのエントリが結果に含まれていることを確認します。ボリュームが 表示されない場合は、スクリプトを再実行します。
- b. マウントされたすべてのデバイスのメッセージを確認します。ストレージボリュームがこのストレー ジノードに属していないことを示すエラーがないことを確認します。

この例では、 /dev/sde の出力に、次のエラーメッセージが含まれています。

Error: This volume does not belong to this node. Fix the attached volume and re-run this script.

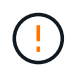

あるストレージボリュームが別のストレージノードに属していると報告される場合は、 テクニカルサポートにお問い合わせください。を実行する場合は、を実行します snrecovery-postinstall.sh スクリプトでは、ストレージボリュームが再フォーマッ トされますが、原因 のデータが失われることがあります。

c. マウントできなかったストレージデバイスがある場合は、デバイス名をメモし、デバイスを修理また は交換します。

マウントできなかったストレージデバイスはすべて修理または交換する必要がありま す。

デバイス名を使用してボリュームIDを検索します。このIDは、を実行する際に必要な入力情報です repair-data オブジェクトデータをボリューム(次の手順 )にリストアするスクリプト。

d. マウントできないデバイスをすべて修復または交換したら、を実行します sn-remount-volumes も う一度スクリプトを実行して、再マウントできるすべてのストレージボリュームが再マウントされた ことを確認します。

 $\left(\cdot\right)$ 

 $(\cdot)$ 

(†

ストレージボリュームをマウントできない場合、またはストレージボリュームが適切に フォーマットされていない場合に次の手順に進むと、ボリュームとそのボリューム上の データが削除されます。オブジェクトデータのコピーが 2 つあった場合、次の手順 ( オブジェクトデータのリストア)が完了するまでコピーは 1 つだけになります。

を実行しないでください sn-recovery-postinstall.sh 障害が発生したストレージボ リュームに残っているデータをグリッド内の他の場所から再構築することができないと考 えられる場合は、スクリプトを実行します(ILMポリシーでコピーを1つだけ作成するルー ルが使用されている場合や、複数のノードでボリュームに障害が発生した場合など)。代 わりに、テクニカルサポートに問い合わせてデータのリカバリ方法を確認してください。

4. を実行します sn-recovery-postinstall.sh スクリプト: sn-recovery-postinstall.sh

このスクリプトは、マウントできなかったストレージボリューム、または適切にフォーマットされていな いストレージボリュームを再フォーマットし、必要に応じてノードの Cassandra データベースを再構築 して、ストレージノードのサービスを開始します。

次の点に注意してください。

- スクリプトの実行には数時間かかることがあります。
- 一般に、スクリプトの実行中は、 SSH セッションは単独で行う必要があります。
- SSHセッションがアクティブな間は、\*Ctrl+C\*を押さないでください。
- このスクリプトは、ネットワークの中断が発生して SSH セッションが終了した場合にバックグラウン ドで実行されますが、進行状況はリカバリページで確認できます。
- ストレージノードで RSM サービスを使用している場合は、ノードサービスの再起動時にスクリプト が 5 分間停止しているように見えることがあります。この 5 分間の遅延は、 RSM サービスが初めて 起動するときに発生します。

(i)

 $(i)$ 

RSM サービスは、 ADC サービスが含まれるストレージノードにあります。

一部の StorageGRID リカバリ手順では、 Reaper を使用して Cassandra の修復を処理しま す。関連サービスまたは必要なサービスが開始されるとすぐに修理が自動的に行われま す。スクリプトの出力に「reaper」または「cassandra repair」と記載されていることがあ ります。 修復が失敗したことを示すエラーメッセージが表示された場合は、エラーメッセ ージに示されているコマンドを実行します。

<sup>5.</sup> として sn-recovery-postinstall.sh スクリプトが実行され、Grid Managerのリカバリページが監視 されます。

のステータスの概要は、リカバリページの進捗状況バーとステージ列で確認できます sn-recoverypostinstall.sh スクリプト:

Recovery

Select the failed grid node to recover, enter your provisioning passphrase, and then click Start Recovery to begin the recovery procedure.

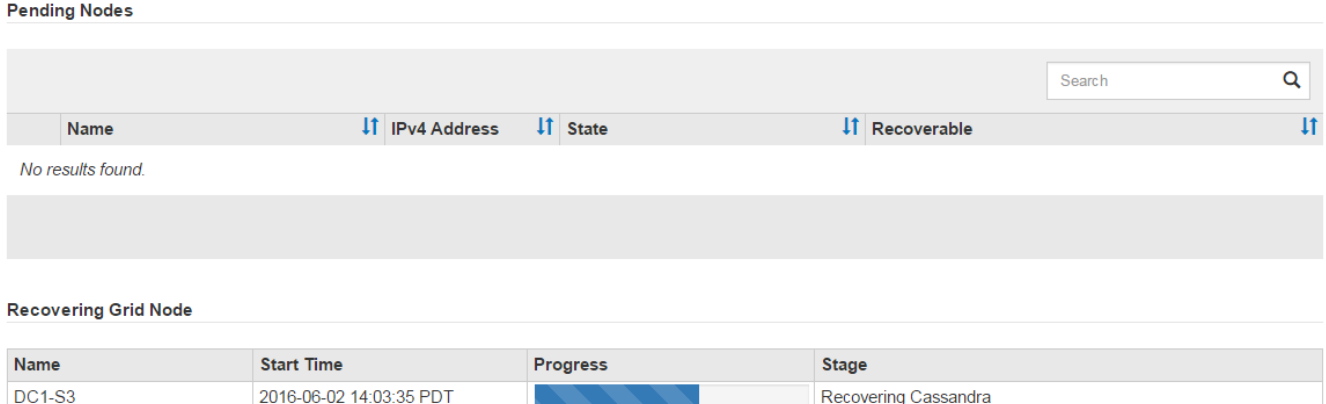

6. のあとに入力します sn-recovery-postinstall.sh スクリプトによってノードのサービスが開始され ました。スクリプトでフォーマットされた任意のストレージボリュームにオブジェクトデータをリストア できます。

Grid Managerのボリュームリストアプロセスを使用するかどうかを確認するメッセージが表示されます。

- ほとんどの場合、あなたはすべきです ["Grid Manager](#page-63-0)[を使用してオブジェクトデータをリストアする](#page-63-0) ["](#page-63-0)。回答 y をクリックしてください。
- まれに、テクニカルサポートから指示があった場合や、交換用ノードのオブジェクトストレージに使 用できるボリュームの数が元のノードよりも少ないことがわかった場合など、この処理を実行する必 要があります ["](#page-19-0)[オブジェクトデータを手動でリストアします](#page-19-0)["](#page-19-0) を使用する repair-data スクリプト: これらのいずれかのケースに該当する場合は、回答 を使用します n。

回答 を選択した場合 n Grid Managerのボリュームリストアプロセスを使用する(オブ ジェクトデータを手動でリストアする)には、次の手順を実行します。

- $\bigodot$
- Grid Managerを使用してオブジェクトデータをリストアすることはできません。
- 手動リストアジョブの進捗状況は、Grid Managerを使用して監視できます。

選択が完了すると、スクリプトが完了し、オブジェクトデータをリカバリする次の手順が表示されま す。これらの手順を確認したら、いずれかのキーを押してコマンドラインに戻ります。

<span id="page-19-0"></span>アプライアンスのストレージボリュームにオブジェクトデータをリストアします

アプライアンスストレージノードのストレージボリュームをリカバリしたら、ストレー ジノードの障害で失われたレプリケートオブジェクトデータまたはイレイジャーコーデ ィングオブジェクトデータをリストアできます。

どの手順 を使用すればよいですか。

可能なかぎり、Grid Managerの\*[ボリュームのリストア]\*ページを使用してオブジェクトデータをリストアし ます。

- ボリュームが\* maintenance **>** Volume restore **>** Nodes to restore \*に表示された場合は、を使用してオブ ジェクトデータをリストアします ["Grid Manager](#page-63-0)[のボリュームリストア](#page-63-0)[ペ](#page-63-0)[ージ](#page-63-0)["](#page-63-0)。
- ボリュームが\* maintenance **>** Volume restoration **>** Nodes to restore \*に表示されない場合は、を使用する ために以下の手順を実行してください repair-data オブジェクトデータをリストアするスクリプト。

リカバリされたストレージノードのボリューム数が交換対象のノードよりも少ない場合は、を使用する必 要があります repair-data スクリプト:

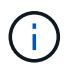

repair-dataスクリプトは廃止され、今後のリリースで削除される予定です。可能な場合は、を 使用します ["GridManager](#page-63-0)[テノ](#page-63-0)[ホ](#page-63-0)[リ](#page-63-0)[ユ](#page-63-0)[ウムノリストア手順](#page-63-0)["](#page-63-0)。

を使用します repair-data オブジェクトデータをリストアするスクリプト

作業を開始する前に

•<br>゜リカバリされたストレージノードの接続状態が\* Connected \*であることを確認しておきます。 ❤️ Grid Manager の \* nodes \* > \* Overview \* タブをクリックします。

このタスクについて

グリッドの ILM ルールがオブジェクトコピーを作成するように設定されていた場合、他のストレージノー ド、アーカイブノード、またはクラウドストレージプールからオブジェクトデータをリストアできます。

次の点に注意してください。

- レプリケートされたコピーを 1 つだけ保存するように ILM ルールが設定されていて、そのコピーがストレ ージボリュームに障害が発生した場合、オブジェクトをリカバリすることはできません。
- オブジェクトのコピーがクラウドストレージプールにしか残っていない場合、 StorageGRID は、オブジ ェクトデータをリストアするために複数の要求をクラウドストレージプールエンドポイントに問題 する必 要があります。この手順 を実行する前に、テクニカルサポートに問い合わせて、リカバリ期間と関連コス トの見積もりを依頼してください。
- オブジェクトのコピーがアーカイブノードにしか残っていない場合は、アーカイブノードからオブジェク トデータが読み出されます。アーカイブノードからストレージノードへのオブジェクトデータのリストア では、外部アーカイブストレージシステムからの読み出しにレイテンシが伴うため、他のストレージノー ドからコピーをリストアする場合に比べて時間がかかります。

について repair-data スクリプト

オブジェクトデータをリストアするには、を実行します repair-data スクリプト:このスクリプトは、オ ブジェクトデータのリストアプロセスを開始し、 ILM スキャンと連動して ILM ルールを適用します。

以下の\*レプリケートデータ\*または\*イレイジャーコーディング(EC)データ\*を選択して、の各種オプション を確認してください repair-data レプリケートデータとイレイジャーコーディングデータのどちらをリス トアするかに基づくスクリプト。両方のタイプのデータをリストアする必要がある場合は、両方のコマンドセ ットを実行する必要があります。

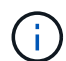

詳細については、を参照してください repair-data スクリプトを入力します repair-data --help プライマリ管理ノードのコマンドラインを使用します。

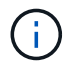

repair-dataスクリプトは廃止され、今後のリリースで削除される予定です。可能な場合は、を 使用します ["GridManager](#page-63-0)[テノ](#page-63-0)[ホ](#page-63-0)[リ](#page-63-0)[ユ](#page-63-0)[ウムノリストア手順](#page-63-0)["](#page-63-0)。

レプリケートデータ

レプリケートデータをリストアするコマンドは、ノード全体を修復するのか、ノード上の一部のボリュ ームのみを修復するのかに応じて 2 つあります。

repair-data start-replicated-node-repair

repair-data start-replicated-volume-repair

レプリケートデータの修復は、次のコマンドで追跡できます。

repair-data show-replicated-repair-status

イレイジャーコーディング(**EC**)データ

イレイジャーコーディングデータをリストアするコマンドは、ノード全体を修復するのか、ノード上の 一部のボリュームのみを修復するのかに応じて 2 つあります。

repair-data start-ec-node-repair

repair-data start-ec-volume-repair

イレイジャーコーディングデータの修復は、次のコマンドで追跡できます。

repair-data show-ec-repair-status

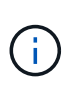

 $\sf (i)$ 

イレイジャーコーディングデータの修復は、一部のストレージノードがオフライン状態で 開始できます。ただし、すべてのイレイジャーコーディングデータを把握できない場合 は、修復を完了できません。修復はすべてのノードが使用可能になったあとに完了しま す。

EC 修復ジョブによって、大量のストレージが一時的にリザーブされます。ストレージア ラートがトリガーされることもありますが、修復が完了すると解決します。予約に必要な ストレージが不足していると、 EC の修復ジョブが失敗します。ストレージリザベーショ ンは、ジョブが失敗したか成功したかに関係なく、 EC 修復ジョブが完了すると解放され ます。

ストレージノードのホスト名を探します

- 1. プライマリ管理ノードにログインします。
	- a. 次のコマンドを入力します。 ssh admin@*primary\_Admin\_Node\_IP*
	- b. に記載されているパスワードを入力します Passwords.txt ファイル。

c. 次のコマンドを入力してrootに切り替えます。 su -

d. に記載されているパスワードを入力します Passwords.txt ファイル。

rootとしてログインすると、プロンプトがから変わります \$ 終了: #。

2. を使用します /etc/hosts リストアされたストレージボリュームのストレージノードのホスト名を特定 するファイル。グリッド内のすべてのノードのリストを表示するには、次のように入力します。 cat /etc/hosts。

すべてのボリュームで障害が発生した場合はデータを修復します

すべてのストレージボリュームで障害が発生した場合は、ノード全体を修復します。レプリケートデータ、イ レイジャーコーディング( EC )データ、またはその両方を使用するかどうかに応じて、 \* レプリケートデー タ \* 、 \* イレイジャーコーディング( EC )データ \* 、またはその両方の手順を実行します。

一部のボリュームだけで障害が発生した場合は、に進みます [一部のボリュームのみで障害が発生した場合は データを修復します]。

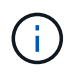

逃げられない repair-data 複数のノードに対して同時に処理を実行すること。複数のノード をリカバリする場合は、テクニカルサポートにお問い合わせください。

レプリケートデータ

グリッドにレプリケートデータがある場合は、を使用します repair-data start-replicatednode-repair コマンドにを指定します --nodes オプション、ここで --nodes は、ストレージノード 全体を修復するホスト名(システム名)です。

次のコマンドは、 SG-DC-SN3 というストレージノードにあるレプリケートデータを修復します。

repair-data start-replicated-node-repair --nodes SG-DC-SN3

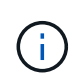

オブジェクトデータのリストア時に、StorageGRID システムがレプリケートされたオブジ ェクトデータを見つけられない場合は、\* Objects lost \*アラートがトリガーされます。シ ステム全体のストレージノードでアラートがトリガーされることがあります。損失の原因 と、リカバリが可能かどうかを確認する必要があります。を参照してください ["](https://docs.netapp.com/ja-jp/storagegrid-118/troubleshoot/investigating-lost-objects.html)[損失オブ](https://docs.netapp.com/ja-jp/storagegrid-118/troubleshoot/investigating-lost-objects.html) [ジェクトを](https://docs.netapp.com/ja-jp/storagegrid-118/troubleshoot/investigating-lost-objects.html)[調査](https://docs.netapp.com/ja-jp/storagegrid-118/troubleshoot/investigating-lost-objects.html)[する](https://docs.netapp.com/ja-jp/storagegrid-118/troubleshoot/investigating-lost-objects.html)["](https://docs.netapp.com/ja-jp/storagegrid-118/troubleshoot/investigating-lost-objects.html)。

イレイジャーコーディング(**EC**)データ

グリッドにイレイジャーコーディングデータが含まれている場合は、を使用します repair-data start-ec-node-repair コマンドにを指定します --nodes オプション、ここで --nodes は、ストレ ージノード全体を修復するホスト名(システム名)です。

次のコマンドは、 SG-DC-SN3 というストレージノードにあるイレイジャーコーディングデータを修復 します。

repair-data start-ec-node-repair --nodes SG-DC-SN3

一意のが返されます repair ID これを識別します repair data 操作。これを使用します repair ID をクリックして、の進捗状況と結果を追跡します repair data 操作。リカバリプロセスが完了して も、それ以外のフィードバックは返されません。

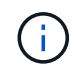

イレイジャーコーディングデータの修復は、一部のストレージノードがオフライン状態で 開始できます。修復はすべてのノードが使用可能になったあとに完了します。

一部のボリュームのみで障害が発生した場合はデータを修復します

一部のボリュームだけで障害が発生した場合は、影響を受けたボリュームを修復します。レプリケートデー タ、イレイジャーコーディング( EC )データ、またはその両方を使用するかどうかに応じて、 \* レプリケー トデータ \* 、 \* イレイジャーコーディング( EC )データ \* 、またはその両方の手順を実行します。

すべてのボリュームで障害が発生した場合は、に進みます [すべてのボリュームで障害が発生した場合はデー タを修復します]。

ボリューム ID を 16 進数で入力します。例: 0000 は、最初のボリュームとです 000F 16番目のボリューム です。1つのボリューム、一連のボリューム、または連続していない複数のボリュームを指定できます。

すべてのボリュームが同じストレージノードにある必要があります。複数のストレージノードのボリュームを リストアする必要がある場合は、テクニカルサポートにお問い合わせください。

レプリケートデータ

グリッドにレプリケートデータがある場合は、を使用します start-replicated-volume-repair コ マンドにを指定します --nodes ノードを識別するオプション( --nodes はノードのホスト名です)。 次に、を追加します --volumes または --volume-range 次の例に示すように、オプションを指定し ます。

単一ボリューム:レプリケートされたデータをボリュームにリストアします 0002 SG-DC-SN3という名 前のストレージノードで次のように設定します。

repair-data start-replicated-volume-repair --nodes SG-DC-SN3 --volumes 0002

ボリューム範囲:レプリケートされたデータを範囲内のすべてのボリュームにリストアします 0003 終 了: 0009 SG-DC-SN3という名前のストレージノードで次のように設定します。

repair-data start-replicated-volume-repair --nodes SG-DC-SN3 --volume-range 0003,0009

複数のボリュームが連続していません:このコマンドは、複製されたデータをボリュームにリストアし ます 0001、 0005`および `0008 SG-DC-SN3という名前のストレージノードで次のように設定しま す。

repair-data start-replicated-volume-repair --nodes SG-DC-SN3 --volumes 0001,0005,0008

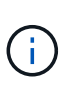

オブジェクトデータのリストア時に、StorageGRID システムがレプリケートされたオブジ ェクトデータを見つけられない場合は、\* Objects lost \*アラートがトリガーされます。シ ステム全体のストレージノードでアラートがトリガーされることがあります。アラートの 概要 と推奨される対処方法をメモして、損失の原因 を特定し、リカバリが可能かどうか を判断します。

イレイジャーコーディング(**EC**)データ

グリッドにイレイジャーコーディングデータが含まれている場合は、を使用します start-ecvolume-repair コマンドにを指定します --nodes ノードを識別するオプション( --nodes はノード のホスト名です)。次に、を追加します --volumes または --volume-range 次の例に示すように、 オプションを指定します。

単一ボリューム:このコマンドは、イレイジャーコーディングデータをボリュームにリストアします 0007 SG-DC-SN3という名前のストレージノードで次のように設定します。

repair-data start-ec-volume-repair --nodes SG-DC-SN3 --volumes 0007

ボリュームの範囲:このコマンドは、範囲内のすべてのボリュームにイレイジャーコーディングデータ をリストアします 0004 終了: 0006 SG-DC-SN3という名前のストレージノードで次のように設定しま す。

repair-data start-ec-volume-repair --nodes SG-DC-SN3 --volume-range 0004,0006

複数のボリュームが連続していません:このコマンドは、イレイジャーコーディングデータをボリュー ムにリストアします 000A、 000C`および `000E SG-DC-SN3という名前のストレージノードで次のよ うに設定します。

repair-data start-ec-volume-repair --nodes SG-DC-SN3 --volumes 000A,000C,000E

。 repair-data 一意のが返されます repair ID これを識別します repair data 操作。これを使用 します repair ID をクリックして、の進捗状況と結果を追跡します repair data 操作。リカバリプ ロセスが完了しても、それ以外のフィードバックは返されません。

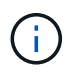

イレイジャーコーディングデータの修復は、一部のストレージノードがオフライン状態で 開始できます。修復はすべてのノードが使用可能になったあとに完了します。

修理を監視する

• レプリケートデータ \*、 \* イレイジャーコーディング (EC) データ \*、またはその両方を使用している かどうかに基づいて、修復ジョブのステータスを監視します。

実行中のボリュームリストアジョブのステータスを監視し、で完了したリストアジョブの履歴を表示すること もできます ["Grid Manager](#page-63-0) [の](#page-63-0)[略](#page-63-0)["](#page-63-0)。

レプリケートデータ

• レプリケートされた修復の完了率を推定するには、を追加します show-replicated-repairstatus repair-dataコマンドのオプション。

repair-data show-replicated-repair-status

- 修理が完了しているかどうかを確認するには、次
	- a. ノードを選択 \* > \* 修復中のストレージノード \* > \* ILM \* を選択します。
	- b. 「評価」セクションの属性を確認します。修理が完了すると、 \*Awaiting All \* 属性は 0 個のオ ブジェクトを示します。
- 修理を詳細に監視するには、次の手順を実行します。
	- a. サポート \* > \* ツール \* > \* グリッドトポロジ \* を選択します。
	- b. 「 \* *grid*\* > \* Storage Node being repaired \* > \* LDR \* > \* Data Store \* 」を選択します。
	- c. 次の属性を組み合わせて、レプリケートデータの修復が完了したかどうかを可能なかぎり判別し ます。

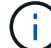

Cassandraに不整合がある可能性があり、失敗した修復は追跡されません。

▪ \* Repairs Attempted ( XRPA ) \* :レプリケートデータの修復の進行状況を追跡します。こ の属性は、ストレージノードがハイリスクオブジェクトの修復を試みるたびに値が増分しま す。この属性の値が現在のスキャン期間( \* Scan Period - - Estimated \* 属性で指定)よりも 長い期間にわたって上昇しない場合、 ILM スキャンはすべてのノードで修復が必要なハイリ スクオブジェクトを検出していません。

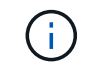

ハイリスクオブジェクトとは、完全に失われる危険があるオブジェクトで す。ILM設定を満たさないオブジェクトは含まれません。

▪ \* スキャン期間 - 推定( XSCM ) \* :この属性を使用して、以前に取り込まれたオブジェク トにポリシー変更が適用されるタイミングを見積もります。「 \* Repairs Attempted \* 」属性 が現在のスキャン期間よりも長くなっていない場合は、複製修復が実行されている可能性が あります。スキャン期間は変わる可能性があるので注意してください。\* Scan Period - - Estimated ( XSCM ) \* 属性は、グリッド全体の環境 を示します。これは、すべてのノード のスキャン期間の最大値です。グリッドの \* Scan Period - - Estimated \* 属性履歴を照会し て、適切な期間を判断できます。

イレイジャーコーディング(**EC**)データ

イレイジャーコーディングデータの修復を監視し、失敗した可能性のある要求を再試行するには、次の 手順を実行します。

1. イレイジャーコーディングデータの修復ステータスを確認します。

- サポート \* > \* Tools \* > \* Metrics \* を選択して、現在のジョブの完了までの推定時間と完了率を 表示します。次に、 Grafana のセクションで \* EC Overview \* を選択します。グリッド EC ジョ ブの完了予想時間 \* ダッシュボードと \* グリッド EC ジョブの完了率 \* ダッシュボードを確認し ます。
- 特定のののステータスを表示するには、このコマンドを使用します repair-data <sup>操</sup>作:

repair-data show-ec-repair-status --repair-id repair ID

◦ すべての修復処理を表示するには、次のコマンドを使用します

repair-data show-ec-repair-status

出力には、などの情報が表示されます `repair ID`以前に、現在実行中のすべての修復。

2. 失敗した修復処理が出力された場合は、を使用します --repair-id 修復を再試行するオプション です。

このコマンドは、修復 ID 6949309319275667690 を使用して、障害が発生したノードの修復を再試 行します。

repair-data start-ec-node-repair --repair-id 6949309319275667690

このコマンドは、修復 ID 6949309319275667690 を使用して、障害が発生したボリュームの修復を 再試行します。

repair-data start-ec-volume-repair --repair-id 6949309319275667690

アプライアンスストレージノードのリカバリ後にストレージの状態を確認します

アプライアンスストレージノードをリカバリしたら、アプライアンスストレージノード に必要とされる状態が「 Online 」に設定されていることを確認し、ストレージノードサ ーバが再起動するたびにオンライン状態になるようにする必要があります。

作業を開始する前に

- を使用して Grid Manager にサインインします ["](https://docs.netapp.com/ja-jp/storagegrid-118/admin/web-browser-requirements.html)[サポートされている](https://docs.netapp.com/ja-jp/storagegrid-118/admin/web-browser-requirements.html) [Web](https://docs.netapp.com/ja-jp/storagegrid-118/admin/web-browser-requirements.html) [ブラウ](https://docs.netapp.com/ja-jp/storagegrid-118/admin/web-browser-requirements.html)[ザ](https://docs.netapp.com/ja-jp/storagegrid-118/admin/web-browser-requirements.html)["](https://docs.netapp.com/ja-jp/storagegrid-118/admin/web-browser-requirements.html)。
- ストレージノードがリカバリされ、データリカバリが完了している必要があります。

#### 手順

- 1. サポート \* > \* ツール \* > \* グリッドトポロジ \* を選択します。
- 2. リカバリされたストレージノードの値 \* > \* LDR \* > \* Storage \* > \* Storage State Desired \* および \* Storage State - Current \* の値を確認します。

両方の属性の値が Online である必要があります。

- 3. Storage State --Desired が Read-Only に設定されている場合は、次の手順を実行します。
	- a. [\* 構成 \*] タブをクリックします。
	- b. [\* Storage State] [Desired \*] ( 保存状態 希望する \*)] ドロップダウンリストから [\*Online] ( オンラ イン ) を選択します。
	- c. [ 変更の適用 \*] をクリックします。
	- d. [\* 概要 **]** タブをクリックし、 **[** ストレージ状態 **--Desired \*** および **\*** ストレージ状態 **--current** ] の値が [ オンライン ] に更新されていることを確認します。

# <span id="page-28-0"></span>システムドライブに損傷がない場合は、ストレージボリューム 障害からリカバリします

<span id="page-28-1"></span>システムドライブに損傷がない場合のストレージボリューム障害からのリカバリ:概要

ストレージノードで 1 個以上のストレージボリュームに障害が発生したものの、システ ムドライブに損傷がない場合は、一連のタスクを実行してソフトウェアベースのストレ ージノードをリカバリする必要があります。ストレージボリュームだけで障害が発生し た場合は、ストレージノードを引き続き StorageGRID システムで使用できます。

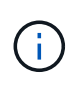

このリカバリ用 手順 環境 ソフトウェアベースのストレージノードのみ。アプライアンススト レージノードのストレージボリュームで障害が発生した場合は、代わりにアプライアンス手順 を使用します。 ["](#page-5-1)[アプライアンスストレージノードをリカバリします](#page-5-1)["](#page-5-1)。

このリカバリ手順には、次のタスクが含まれます。

- ["](#page-28-2)[ストレージボリュームのリカバリに関する](#page-28-2)[警告](#page-28-2)[の確認](#page-28-2)["](#page-28-2)
- ["](#page-29-0)[障害ストレージボリュームを](#page-29-0)[特定](#page-29-0)[してアンマウントします](#page-29-0)["](#page-29-0)
- ["](#page-32-0)[ボリュームをリカバリして](#page-32-0)[Cassandra](#page-32-0)[データベースを再構築](#page-32-0)["](#page-32-0)
- ["](#page-34-0)[オブジェクトデータをリストア](#page-34-0)["](#page-34-0)
- ["](#page-42-0)[ストレージの状態の確認](#page-42-0)["](#page-42-0)

<span id="page-28-2"></span>ストレージボリュームのリカバリに関する警告

ストレージノードの障害ストレージボリュームをリカバリする前に、次の警告を確認し てください。

ストレージノード内のストレージボリューム (rangedb) は、ボリューム ID と呼ばれる 16 進数で識別され ます。たとえば、 0000 は最初のボリューム、 000F は 16 番目のボリュームです。各ストレージノードの最 初のオブジェクトストア(ボリューム 0 )は、オブジェクトメタデータと Cassandra データベースの処理に 最大 4TB のスペースを使用します。このボリュームの残りのスペースはオブジェクトデータに使用されま す。他のすべてのストレージボリュームは、オブジェクトデータ専用のボリュームです。

ボリューム 0 で障害が発生してリカバリが必要な場合は、ボリュームリカバリ手順 の一部として Cassandra データベースの再構築が必要になることがあります。次の状況でも、 Cassandra が再構築されることがあり ます。

- ストレージノードが 15 日以上オフラインになったあと、オンラインに戻ります。
- システムドライブと 1 つ以上のストレージボリュームで障害が発生し、リカバリされた。

Cassandra の再構築時、システムは他のストレージノードからの情報を使用します。オフラインのストレー ジノードが多すぎると、一部の Cassandra データを使用できない可能性があります。最近 Cassandra が再構 築された場合は、 Cassandra データの一貫性がまだグリッド全体で確保されていないことがあります。オフ ラインのストレージノードが多すぎる場合や複数のストレージノードが 15 日以内に再構築されている場合 は、データ損失が発生する可能性があります。

複数のストレージノードで障害が発生した場合(またはオフラインの場合)は、テクニカルサ ポートにお問い合わせください。次の回復手順 を実行しないでください。データが失われる可 能性があります。

ストレージノードの障害またはリカバリ後 15 日以内に 2 つ目のストレージノードの障害が発  $\left(\cdot\right)$ 生した場合は、テクニカルサポートにお問い合わせください。15 日以内に複数のストレージノ ードで Cassandra を再構築すると、データが失われることがあります。

サイトの複数のストレージノードで障害が発生した場合は、サイトリカバリ手順 が必要になる 可能性があります。を参照してください ["](https://docs.netapp.com/ja-jp/storagegrid-118/maintain/how-site-recovery-is-performed-by-technical-support.html)[テクニカルサポートによるサイトのリカバリ方法](https://docs.netapp.com/ja-jp/storagegrid-118/maintain/how-site-recovery-is-performed-by-technical-support.html)["](https://docs.netapp.com/ja-jp/storagegrid-118/maintain/how-site-recovery-is-performed-by-technical-support.html)。

レプリケートコピーを 1 つだけ保存するように ILM ルールを設定している場合に、そのコピー  $\left(\frac{1}{2}\right)$ があるストレージボリュームで障害が発生すると、オブジェクトをリカバリできません。

リカバリ中にServices: Status - Cassandra (SVST) アラームが発生した場合は、を参照して ください ["](#page-32-0)[障害ストレージボリュームをリカバリし、](#page-32-0) [Cassandra](#page-32-0) [データベースを再構築します](#page-32-0) ["](#page-32-0)。Cassandra を再構築すると、アラームは解除されます。アラームがクリアされない場合は、 テクニカルサポートにお問い合わせください。

#### 関連情報

G)

 $\left(\cdot\right)$ 

 $\bigcirc$ 

["](https://docs.netapp.com/ja-jp/storagegrid-118/maintain/warnings-and-considerations-for-grid-node-recovery.html)[グリッドノードのリカバリに関する](https://docs.netapp.com/ja-jp/storagegrid-118/maintain/warnings-and-considerations-for-grid-node-recovery.html)[警告](https://docs.netapp.com/ja-jp/storagegrid-118/maintain/warnings-and-considerations-for-grid-node-recovery.html)[と](https://docs.netapp.com/ja-jp/storagegrid-118/maintain/warnings-and-considerations-for-grid-node-recovery.html)[考慮事項](https://docs.netapp.com/ja-jp/storagegrid-118/maintain/warnings-and-considerations-for-grid-node-recovery.html)["](https://docs.netapp.com/ja-jp/storagegrid-118/maintain/warnings-and-considerations-for-grid-node-recovery.html)

<span id="page-29-0"></span>障害ストレージボリュームを特定してアンマウントします

ストレージボリュームに障害が発生したストレージノードをリカバリする場合は、障害 ボリュームを特定し、アンマウントする必要があります。障害ストレージボリュームの みがリカバリ手順 で再フォーマットされることを確認する必要があります。

作業を開始する前に

を使用して Grid Manager にサインインします ["](https://docs.netapp.com/ja-jp/storagegrid-118/admin/web-browser-requirements.html)[サポートされている](https://docs.netapp.com/ja-jp/storagegrid-118/admin/web-browser-requirements.html) [Web](https://docs.netapp.com/ja-jp/storagegrid-118/admin/web-browser-requirements.html) [ブラウ](https://docs.netapp.com/ja-jp/storagegrid-118/admin/web-browser-requirements.html)[ザ](https://docs.netapp.com/ja-jp/storagegrid-118/admin/web-browser-requirements.html)["](https://docs.netapp.com/ja-jp/storagegrid-118/admin/web-browser-requirements.html)。

このタスクについて

障害が発生したストレージボリュームはできるだけ早くリカバリする必要があります。

まず最初に、接続解除されたボリューム、アンマウントが必要なボリューム、または I/O エラーが発生してい るボリュームを検出します。障害ボリュームがランダムに破損したファイルシステムを含んでいる状態で接続 されている場合は、ディスクの未使用部分または未割り当て部分の破損をシステムが検出できないことがあり ます。

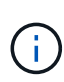

ディスクの追加や再接続、ノードの停止、ノードの開始、リブートなど、ボリュームをリカバ リするための手動手順を実行する前に、この手順 を完了しておく必要があります。それ以外の 場合は、を実行したときに reformat storage block devices.rb スクリプトでファイル システムエラーが発生し、スクリプトがハングしたり失敗したりする場合があります。

を実行する前に、ハードウェアを修理し、ディスクを適切に接続します reboot コマンドを実  $(i)$ 行します

 $(\; | \; )$ 

障害ストレージボリュームは慎重に特定してください。この情報を使用して、再フォーマット が必要なボリュームを確認します。ボリュームの再フォーマット後は、ボリューム上のデータ をリカバリできません。

障害ストレージボリュームを正しくリカバリするには、障害ストレージボリュームのデバイス名とそのボリュ ーム ID の両方を把握しておく必要があります。

インストール時に、各ストレージデバイスにはファイルシステムの Universal Unique Identifier ( UUID )が 割り当てられ、その UUID を使用してストレージノードの rangedb ディレクトリにマウントされます。ファ イルシステムのUUIDとrangedbディレクトリは、に記載されています /etc/fstab ファイル。デバイス名、 rangedb ディレクトリ、およびマウントされたボリュームのサイズは、 Grid Manager に表示されます。

次の例では、deviceです /dev/sdc には4TBのボリュームがマウントされています /var/local/rangedb/0`デバイス名を使用します `/dev/disk/by-uuid/822b0547-3b2b-472ead5e-e1cf1809faba を参照してください /etc/fstab ファイル:

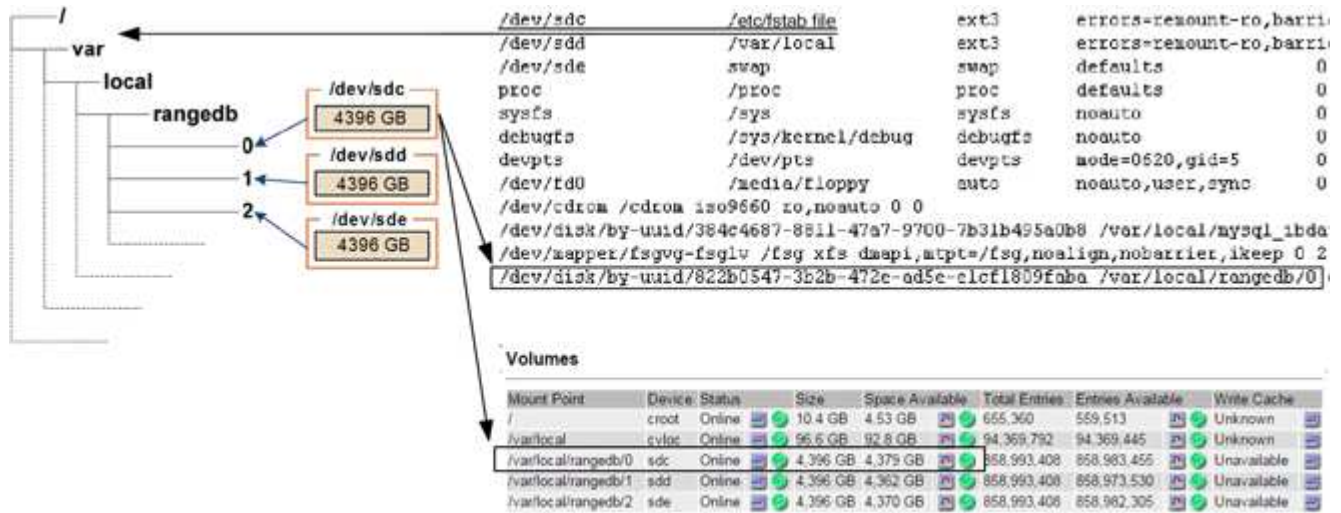

#### 手順

- 1. 次の手順を実行して、障害ストレージボリュームとそのデバイス名を記録します。
	- a. サポート \* > \* ツール \* > \* グリッドトポロジ \* を選択します。
	- b. サイト \* > \* 障害ストレージノード \* > \* LDR \* > \* Storage \* > \* Overview \* > \* Main \* を選択し、アラ ームのあるオブジェクトストアを検索します。

#### **Object Stores**

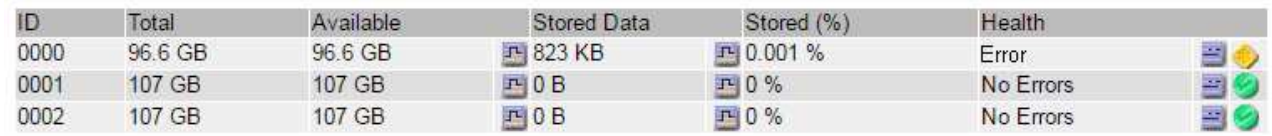

c. サイト \* > \* failed Storage Node \* > \* SSM \* > \* Resources \* > \* Overview \* > \* Main \* を選択します。 前の手順で特定した各障害ストレージボリュームのマウントポイントとボリュームサイズを確認しま す。

オブジェクトストアには、 16 進表記の番号が付けられています。たとえば、 0000 は最初のボリュ ーム、 000F は 16 番目のボリュームです。この例では、IDが0000のオブジェクトストアはに対応し ています /var/local/rangedb/0 デバイス名がsdcで、サイズが107GBの場合。

### **Volumes**

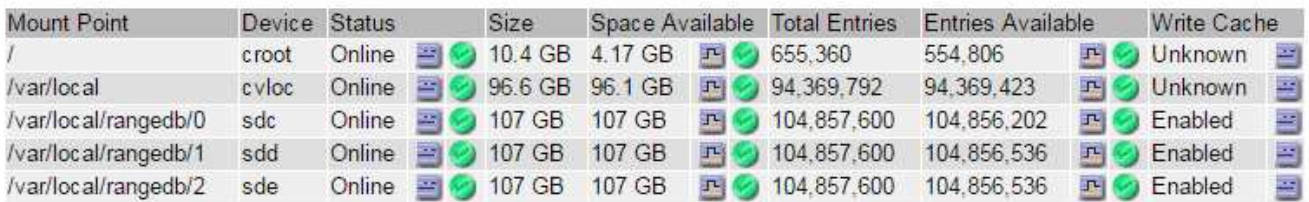

- 2. 障害が発生したストレージノードにログインします。
	- a. 次のコマンドを入力します。 ssh admin@*grid\_node\_IP*
	- b. に記載されているパスワードを入力します Passwords.txt ファイル。
	- c. 次のコマンドを入力してrootに切り替えます。 su -
	- d. に記載されているパスワードを入力します Passwords.txt ファイル。

rootとしてログインすると、プロンプトがから変わります \$ 終了: #。

3. 次のスクリプトを実行して、障害ストレージボリュームをアンマウントします。

sn-unmount-volume object\_store\_ID

。 object\_store\_ID は、障害ストレージボリュームのIDです。たとえば、と指定します 0 IDが0000の オブジェクトストアのコマンド。

4. プロンプトが表示されたら、\* y \*を押して、ストレージボリューム0に応じてCassandraサービスを停止し ます。

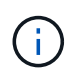

Cassandraサービスがすでに停止している場合は、プロンプトは表示されませ ん。Cassandra サービスは、ボリューム 0 に対してのみ停止します。

```
root@Storage-180:~/var/local/tmp/storage~ # sn-unmount-volume 0
Services depending on storage volume 0 (cassandra) aren't down.
Services depending on storage volume 0 must be stopped before running
this script.
Stop services that require storage volume 0 [y/N]? y
Shutting down services that require storage volume 0.
Services requiring storage volume 0 stopped.
Unmounting /var/local/rangedb/0
/var/local/rangedb/0 is unmounted.
```

```
数秒後にボリュームがアンマウントされます。プロセスの各ステップを示すメッセージが表示されます。
最後のメッセージは、ボリュームがアンマウントされたことを示しています。
```
5. ボリュームがビジー状態であるためにアンマウントに失敗した場合は、を使用して強制的にアンマウント できます --use-umountof オプション:

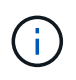

を使用して強制的にアンマウントします --use-umountof オプションを指定すると、ボ リュームを使用する原因 のプロセスやサービスが予期せずに動作したり、クラッシュした りすることがあります。

```
root@Storage-180:~ # sn-unmount-volume --use-umountof
/var/local/rangedb/2
Unmounting /var/local/rangedb/2 using umountof
/var/local/rangedb/2 is unmounted.
Informing LDR service of changes to storage volumes
```
<span id="page-32-0"></span>障害ストレージボリュームをリカバリし、 **Cassandra** データベースを再構築します

障害が発生したストレージボリュームでストレージを再フォーマットして再マウントす るスクリプトを実行し、システムが必要であると判断した場合にはストレージノードの Cassandra データベースを再構築する必要があります。

作業を開始する前に

- を使用することができます Passwords.txt ファイル。
- サーバ上のシステムドライブに損傷はありません。
- 障害の原因 が特定され、必要に応じて交換用ストレージハードウェアがすでに入手されている。
- 交換用ストレージの合計サイズは、元のストレージと同じです。
- ストレージノードの運用停止処理が進行中でないこと、またはノードの手順 の運用停止処理が一時停止さ れていることを確認しておきます( Grid Manager で、 \* maintenance \* > \* Tasks \* > \* Decommission \* を 選択します)。
- 拡張が進行中でないことを確認しておきます( Grid Manager で、 \* maintenance \* > \* Tasks \* > \* Expansion \* を選択します。)
- これで完了です ["](#page-28-2)[ストレージボリュームのリカバリに関する](#page-28-2)[警告](#page-28-2)[を確認](#page-28-2)["](#page-28-2)。

手順

1. 必要に応じて、前述の手順で特定してアンマウントした障害ストレージボリュームに関連付けられた、障 害が発生した物理または仮想ストレージを交換します。

この手順ではボリュームを再マウントしないでください。ストレージが再マウントされてに追加されます /etc/fstab 後の手順で実行します。

- 2. Grid Managerで、\* nodes **>**に移動します **\*appliance Storage Node** >\*ハードウェア\*。ページ の[RAID Appliance]セクションで、ストレージStorageGRID モードが正常であることを確認します。
- 3. 障害が発生したストレージノードにログインします。

a. 次のコマンドを入力します。 ssh admin@*grid\_node\_IP*

b. に記載されているパスワードを入力します Passwords.txt ファイル。

c. 次のコマンドを入力してrootに切り替えます。 su -

d. に記載されているパスワードを入力します Passwords.txt ファイル。

rootとしてログインすると、プロンプトがから変わります \$ 終了: #。

4. テキストエディタ(viまたはvim)を使用して、から障害ボリュームを削除します /etc/fstab ファイル を選択し、ファイルを保存します。

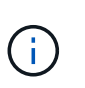

で障害ボリュームをコメントアウトします /etc/fstab ファイルが不十分です。ボリュー ムをから削除する必要があります fstab を使用してリカバリ処理を実行すると、のすべて の行が検証されます fstab マウントされたファイルシステムとファイルが一致している。

5. 障害ストレージボリュームを再フォーマットし、必要に応じて Cassandra データベースを再構築しま す。入力するコマンド reformat storage block devices.rb

◦ ストレージボリューム0がアンマウントされると、Cassandraサービスが停止していることを示すプロ ンプトとメッセージが表示されます。

- 必要に応じて Cassandra データベースを再構築するよう求められます。
	- 警告を確認します。いずれの状況も該当しない場合は、 Cassandra データベースを再構築しま す。「 \* y \* 」と入力します
	- 複数のストレージノードがオフラインの場合、または別のストレージノードが 15 日以内に再構築 されている場合は、「 \* n \* 」と入力します

スクリプトは Cassandra を再構築せずに終了します。テクニカルサポートにお問い合わせくださ  $U<sub>o</sub>$ 

◦ ストレージノード上の各rangedbドライブについて尋ねられたときは、次のようになります。 `Reformat the rangedb drive <name> (device <major number>:<minor number>)? [y/n]?`で、次のいず れかの応答を入力します。

- \* y \* :エラーが発生したドライブを再フォーマットします。ストレージボリュームが再フォーマ ットされ、にストレージボリュームが追加されます /etc/fstab ファイル。
- \*n\*ドライブにエラーがなく、ドライブを再フォーマットしない場合。

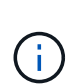

\*n \* を選択すると、スクリプトが終了します。ドライブをマウントするか(ドライ ブ上のデータを保持する必要があり、ドライブが誤ってアンマウントされた場合 )、ドライブを取り外します。次に、を実行します reformat storage block devices.rb コマンドをもう一度実行します。

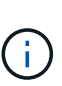

一部の StorageGRID リカバリ手順では、 Reaper を使用して Cassandra の修復を 処理します。関連サービスまたは必要なサービスが開始されるとすぐに修理が自動 的に行われます。スクリプトの出力に「reaper」または「cassandra repair」と記載 されていることがあります。 修復が失敗したことを示すエラーメッセージが表示さ れた場合は、エラーメッセージに示されているコマンドを実行します。

次の出力例では、ドライブが表示されています /dev/sdf 再フォーマットが必要で、Cassandraを再 構築する必要はありませんでした。

root@DC1-S1:~ # reformat\_storage\_block\_devices.rb Formatting devices that are not in use... Skipping in use device /dev/sdc Skipping in use device /dev/sdd Skipping in use device /dev/sde Reformat the rangedb drive /dev/sdf (device 8:64)? [Y/n]? y Successfully formatted /dev/sdf with UUID b951bfcb-4804-41ad-b490- 805dfd8df16c All devices processed Running: /usr/local/ldr/setup\_rangedb.sh 12368435 Cassandra does not need rebuilding. Starting services. Informing storage services of new volume Reformatting done. Now do manual steps to restore copies of data.

ストレージボリュームの再フォーマットと再マウントが完了し、必要なCassandra処理が完了したら、次のこ とを実行できます ["Grid Manager](#page-63-0)[を使用してオブジェクトデータをリストアする](#page-63-0)["](#page-63-0)。

<span id="page-34-0"></span>システムドライブに損傷がない場合は、オブジェクトデータをストレージボリュームに リストアします

システムドライブに損傷がないストレージノードでストレージボリュームをリカバリし たら、ストレージボリュームの障害で失われたレプリケートオブジェクトデータまたは イレイジャーコーディングオブジェクトデータをリストアできます。

どの手順 を使用すればよいですか。

可能なかぎり、Grid Managerの\*[ボリュームのリストア]\*ページを使用してオブジェクトデータをリストアし ます。

- ボリュームが\* maintenance **>** Volume restore **>** Nodes to restore \*に表示された場合は、を使用してオブ ジェクトデータをリストアします ["Grid Manager](#page-63-0)[のボリュームリストア](#page-63-0)[ペ](#page-63-0)[ージ](#page-63-0)["](#page-63-0)。
- ボリュームが\* maintenance **>** Volume restoration **>** Nodes to restore \*に表示されない場合は、を使用する ために以下の手順を実行してください repair-data オブジェクトデータをリストアするスクリプト。

リカバリされたストレージノードのボリューム数が交換対象のノードよりも少ない場合は、を使用する必 要があります repair-data スクリプト:

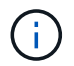

repair-dataスクリプトは廃止され、今後のリリースで削除される予定です。可能な場合は、を 使用します ["GridManager](#page-63-0)[テノ](#page-63-0)[ホ](#page-63-0)[リ](#page-63-0)[ユ](#page-63-0)[ウムノリストア手順](#page-63-0)["](#page-63-0)。

を使用します repair-data オブジェクトデータをリストアするスクリプト

作業を開始する前に

• リカバリされたストレージノードの接続状態が\* Connected \*であることを確認しておきます。 ∨ Grid Manager の \* nodes \* > \* Overview \* タブをクリックします。

このタスクについて

グリッドの ILM ルールがオブジェクトコピーを作成するように設定されていた場合、他のストレージノー ド、アーカイブノード、またはクラウドストレージプールからオブジェクトデータをリストアできます。

次の点に注意してください。

- レプリケートされたコピーを 1 つだけ保存するように ILM ルールが設定されていて、そのコピーがストレ ージボリュームに障害が発生した場合、オブジェクトをリカバリすることはできません。
- オブジェクトのコピーがクラウドストレージプールにしか残っていない場合、 StorageGRID は、オブジ ェクトデータをリストアするために複数の要求をクラウドストレージプールエンドポイントに問題 する必 要があります。この手順 を実行する前に、テクニカルサポートに問い合わせて、リカバリ期間と関連コス トの見積もりを依頼してください。
- オブジェクトのコピーがアーカイブノードにしか残っていない場合は、アーカイブノードからオブジェク トデータが読み出されます。アーカイブノードからストレージノードへのオブジェクトデータのリストア では、外部アーカイブストレージシステムからの読み出しにレイテンシが伴うため、他のストレージノー ドからコピーをリストアする場合に比べて時間がかかります。

について repair-data スクリプト

オブジェクトデータをリストアするには、を実行します repair-data スクリプト:このスクリプトは、オ ブジェクトデータのリストアプロセスを開始し、 ILM スキャンと連動して ILM ルールを適用します。

以下の\*レプリケートデータ\*または\*イレイジャーコーディング(EC)データ\*を選択して、の各種オプション を確認してください repair-data レプリケートデータとイレイジャーコーディングデータのどちらをリス トアするかに基づくスクリプト。両方のタイプのデータをリストアする必要がある場合は、両方のコマンドセ ットを実行する必要があります。

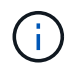

詳細については、を参照してください repair-data スクリプトを入力します repair-data --help プライマリ管理ノードのコマンドラインを使用します。

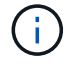

repair-dataスクリプトは廃止され、今後のリリースで削除される予定です。可能な場合は、を 使用します ["GridManager](#page-63-0)[テノ](#page-63-0)[ホ](#page-63-0)[リ](#page-63-0)[ユ](#page-63-0)[ウムノリストア手順](#page-63-0)["](#page-63-0)。

レプリケートデータ

レプリケートデータをリストアするコマンドは、ノード全体を修復するのか、ノード上の一部のボリュ ームのみを修復するのかに応じて 2 つあります。

repair-data start-replicated-node-repair

repair-data start-replicated-volume-repair

レプリケートデータの修復は、次のコマンドで追跡できます。

repair-data show-replicated-repair-status

イレイジャーコーディング(**EC**)データ

イレイジャーコーディングデータをリストアするコマンドは、ノード全体を修復するのか、ノード上の 一部のボリュームのみを修復するのかに応じて 2 つあります。

repair-data start-ec-node-repair

repair-data start-ec-volume-repair

イレイジャーコーディングデータの修復は、次のコマンドで追跡できます。

repair-data show-ec-repair-status

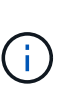

 $(i)$ 

イレイジャーコーディングデータの修復は、一部のストレージノードがオフライン状態で 開始できます。ただし、すべてのイレイジャーコーディングデータを把握できない場合 は、修復を完了できません。修復はすべてのノードが使用可能になったあとに完了しま す。

EC 修復ジョブによって、大量のストレージが一時的にリザーブされます。ストレージア ラートがトリガーされることもありますが、修復が完了すると解決します。予約に必要な ストレージが不足していると、 EC の修復ジョブが失敗します。ストレージリザベーショ ンは、ジョブが失敗したか成功したかに関係なく、 EC 修復ジョブが完了すると解放され ます。

ストレージノードのホスト名を探します

- 1. プライマリ管理ノードにログインします。
	- a. 次のコマンドを入力します。 ssh admin@*primary\_Admin\_Node\_IP*
	- b. に記載されているパスワードを入力します Passwords.txt ファイル。
	- c. 次のコマンドを入力してrootに切り替えます。 su -
	- d. に記載されているパスワードを入力します Passwords.txt ファイル。

rootとしてログインすると、プロンプトがから変わります \$ 終了: #。

2. を使用します /etc/hosts リストアされたストレージボリュームのストレージノードのホスト名を特定 するファイル。グリッド内のすべてのノードのリストを表示するには、次のように入力します。 cat

すべてのボリュームで障害が発生した場合はデータを修復します

すべてのストレージボリュームで障害が発生した場合は、ノード全体を修復します。レプリケートデータ、イ レイジャーコーディング (EC) データ、またはその両方を使用するかどうかに応じて、 \* レプリケートデー タ \* 、 \* イレイジャーコーディング( EC )データ \* 、またはその両方の手順を実行します。

一部のボリュームだけで障害が発生した場合は、に進みます [一部のボリュームのみで障害が発生した場合は データを修復します]。

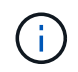

逃げられない repair-data 複数のノードに対して同時に処理を実行すること。複数のノード をリカバリする場合は、テクニカルサポートにお問い合わせください。

レプリケートデータ

グリッドにレプリケートデータがある場合は、を使用します repair-data start-replicatednode-repair コマンドにを指定します --nodes オプション、ここで --nodes は、ストレージノード 全体を修復するホスト名(システム名)です。

次のコマンドは、 SG-DC-SN3 というストレージノードにあるレプリケートデータを修復します。

repair-data start-replicated-node-repair --nodes SG-DC-SN3

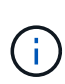

オブジェクトデータのリストア時に、StorageGRID システムがレプリケートされたオブジ ェクトデータを見つけられない場合は、\* Objects lost \*アラートがトリガーされます。シ ステム全体のストレージノードでアラートがトリガーされることがあります。損失の原因 と、リカバリが可能かどうかを確認する必要があります。を参照してください ["](https://docs.netapp.com/ja-jp/storagegrid-118/troubleshoot/investigating-lost-objects.html)[損失オブ](https://docs.netapp.com/ja-jp/storagegrid-118/troubleshoot/investigating-lost-objects.html) [ジェクトを](https://docs.netapp.com/ja-jp/storagegrid-118/troubleshoot/investigating-lost-objects.html)[調査](https://docs.netapp.com/ja-jp/storagegrid-118/troubleshoot/investigating-lost-objects.html)[する](https://docs.netapp.com/ja-jp/storagegrid-118/troubleshoot/investigating-lost-objects.html)["](https://docs.netapp.com/ja-jp/storagegrid-118/troubleshoot/investigating-lost-objects.html)。

イレイジャーコーディング(**EC**)データ

グリッドにイレイジャーコーディングデータが含まれている場合は、を使用します repair-data start-ec-node-repair コマンドにを指定します --nodes オプション、ここで --nodes は、ストレ ージノード全体を修復するホスト名(システム名)です。

次のコマンドは、 SG-DC-SN3 というストレージノードにあるイレイジャーコーディングデータを修復 します。

repair-data start-ec-node-repair --nodes SG-DC-SN3

一意のが返されます repair ID これを識別します repair data 操作。これを使用します repair ID をクリックして、の進捗状況と結果を追跡します repair\_data 操作。リカバリプロセスが完了して も、それ以外のフィードバックは返されません。

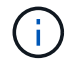

イレイジャーコーディングデータの修復は、一部のストレージノードがオフライン状態で 開始できます。修復はすべてのノードが使用可能になったあとに完了します。

一部のボリュームのみで障害が発生した場合はデータを修復します

一部のボリュームだけで障害が発生した場合は、影響を受けたボリュームを修復します。レプリケートデー タ、イレイジャーコーディング( EC )データ、またはその両方を使用するかどうかに応じて、 \* レプリケー トデータ\*、\*イレイジャーコーディング (EC) データ\*、またはその両方の手順を実行します。

すべてのボリュームで障害が発生した場合は、に進みます [すべてのボリュームで障害が発生した場合はデー タを修復します]。

ボリューム ID を 16 進数で入力します。例: 0000 は、最初のボリュームとです 000F 16番目のボリューム です。1つのボリューム、一連のボリューム、または連続していない複数のボリュームを指定できます。

すべてのボリュームが同じストレージノードにある必要があります。複数のストレージノードのボリュームを リストアする必要がある場合は、テクニカルサポートにお問い合わせください。

レプリケートデータ

グリッドにレプリケートデータがある場合は、を使用します start-replicated-volume-repair コ マンドにを指定します --nodes ノードを識別するオプション( --nodes はノードのホスト名です)。 次に、を追加します --volumes または --volume-range 次の例に示すように、オプションを指定し ます。

単一ボリューム:レプリケートされたデータをボリュームにリストアします 0002 SG-DC-SN3という名 前のストレージノードで次のように設定します。

repair-data start-replicated-volume-repair --nodes SG-DC-SN3 --volumes 0002

ボリューム範囲:レプリケートされたデータを範囲内のすべてのボリュームにリストアします 0003 終 了: 0009 SG-DC-SN3という名前のストレージノードで次のように設定します。

repair-data start-replicated-volume-repair --nodes SG-DC-SN3 --volume-range 0003,0009

複数のボリュームが連続していません:このコマンドは、複製されたデータをボリュームにリストアし ます 0001、 0005`および `0008 SG-DC-SN3という名前のストレージノードで次のように設定しま す。

repair-data start-replicated-volume-repair --nodes SG-DC-SN3 --volumes 0001,0005,0008

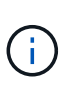

オブジェクトデータのリストア時に、StorageGRID システムがレプリケートされたオブジ ェクトデータを見つけられない場合は、\* Objects lost \*アラートがトリガーされます。シ ステム全体のストレージノードでアラートがトリガーされることがあります。アラートの 概要 と推奨される対処方法をメモして、損失の原因 を特定し、リカバリが可能かどうか を判断します。

イレイジャーコーディング(**EC**)データ

グリッドにイレイジャーコーディングデータが含まれている場合は、を使用します start-ecvolume-repair コマンドにを指定します --nodes ノードを識別するオプション( --nodes はノード のホスト名です)。次に、を追加します --volumes または --volume-range 次の例に示すように、 オプションを指定します。

単一ボリューム:このコマンドは、イレイジャーコーディングデータをボリュームにリストアします 0007 SG-DC-SN3という名前のストレージノードで次のように設定します。

repair-data start-ec-volume-repair --nodes SG-DC-SN3 --volumes 0007

ボリュームの範囲:このコマンドは、範囲内のすべてのボリュームにイレイジャーコーディングデータ をリストアします 0004 終了: 0006 SG-DC-SN3という名前のストレージノードで次のように設定しま す。

repair-data start-ec-volume-repair --nodes SG-DC-SN3 --volume-range 0004,0006

複数のボリュームが連続していません:このコマンドは、イレイジャーコーディングデータをボリュー ムにリストアします 000A、 000C`および `000E SG-DC-SN3という名前のストレージノードで次のよ うに設定します。

repair-data start-ec-volume-repair --nodes SG-DC-SN3 --volumes 000A,000C,000E

。 repair-data 一意のが返されます repair ID これを識別します repair data 操作。これを使用 します repair ID をクリックして、の進捗状況と結果を追跡します repair data 操作。リカバリプ ロセスが完了しても、それ以外のフィードバックは返されません。

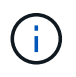

イレイジャーコーディングデータの修復は、一部のストレージノードがオフライン状態で 開始できます。修復はすべてのノードが使用可能になったあとに完了します。

修理を監視する

• レプリケートデータ \*、 \* イレイジャーコーディング (EC) データ \*、またはその両方を使用している かどうかに基づいて、修復ジョブのステータスを監視します。

実行中のボリュームリストアジョブのステータスを監視し、で完了したリストアジョブの履歴を表示すること もできます ["Grid Manager](#page-63-0) [の](#page-63-0)[略](#page-63-0)["](#page-63-0)。

レプリケートデータ

• レプリケートされた修復の完了率を推定するには、を追加します show-replicated-repairstatus repair-dataコマンドのオプション。

repair-data show-replicated-repair-status

- 修理が完了しているかどうかを確認するには、次
	- a. ノードを選択 \* > \* 修復中のストレージノード \* > \* ILM \* を選択します。
	- b. 「評価」セクションの属性を確認します。修理が完了すると、 \*Awaiting All \* 属性は 0 個のオ ブジェクトを示します。
- 修理を詳細に監視するには、次の手順を実行します。
	- a. サポート \* > \* ツール \* > \* グリッドトポロジ \* を選択します。
	- b. 「 \* *grid*\* > \* Storage Node being repaired \* > \* LDR \* > \* Data Store \* 」を選択します。
	- c. 次の属性を組み合わせて、レプリケートデータの修復が完了したかどうかを可能なかぎり判別し ます。

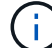

Cassandraに不整合がある可能性があり、失敗した修復は追跡されません。

▪ \* Repairs Attempted ( XRPA ) \* :レプリケートデータの修復の進行状況を追跡します。こ の属性は、ストレージノードがハイリスクオブジェクトの修復を試みるたびに値が増分しま す。この属性の値が現在のスキャン期間( \* Scan Period - - Estimated \* 属性で指定)よりも 長い期間にわたって上昇しない場合、 ILM スキャンはすべてのノードで修復が必要なハイリ スクオブジェクトを検出していません。

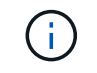

ハイリスクオブジェクトとは、完全に失われる危険があるオブジェクトで す。ILM設定を満たさないオブジェクトは含まれません。

▪ \* スキャン期間 - 推定( XSCM ) \* :この属性を使用して、以前に取り込まれたオブジェク トにポリシー変更が適用されるタイミングを見積もります。「 \* Repairs Attempted \* 」属性 が現在のスキャン期間よりも長くなっていない場合は、複製修復が実行されている可能性が あります。スキャン期間は変わる可能性があるので注意してください。\* Scan Period - - Estimated ( XSCM ) \* 属性は、グリッド全体の環境 を示します。これは、すべてのノード のスキャン期間の最大値です。グリッドの \* Scan Period - - Estimated \* 属性履歴を照会し て、適切な期間を判断できます。

イレイジャーコーディング(**EC**)データ

イレイジャーコーディングデータの修復を監視し、失敗した可能性のある要求を再試行するには、次の 手順を実行します。

1. イレイジャーコーディングデータの修復ステータスを確認します。

- サポート \* > \* Tools \* > \* Metrics \* を選択して、現在のジョブの完了までの推定時間と完了率を 表示します。次に、 Grafana のセクションで \* EC Overview \* を選択します。グリッド EC ジョ ブの完了予想時間 \* ダッシュボードと \* グリッド EC ジョブの完了率 \* ダッシュボードを確認し ます。
- 特定のののステータスを表示するには、このコマンドを使用します repair-data <sup>操</sup>作:

repair-data show-ec-repair-status --repair-id repair ID

◦ すべての修復処理を表示するには、次のコマンドを使用します

repair-data show-ec-repair-status

出力には、などの情報が表示されます `repair ID`以前に、現在実行中のすべての修復。

2. 失敗した修復処理が出力された場合は、を使用します --repair-id 修復を再試行するオプション です。

このコマンドは、修復 ID 6949309319275667690 を使用して、障害が発生したノードの修復を再試 行します。

repair-data start-ec-node-repair --repair-id 6949309319275667690

このコマンドは、修復 ID 6949309319275667690 を使用して、障害が発生したボリュームの修復を 再試行します。

repair-data start-ec-volume-repair --repair-id 6949309319275667690

<span id="page-42-0"></span>ストレージボリュームのリカバリ後にストレージの状態を確認します

ストレージボリュームをリカバリしたら、ストレージノードに必要とされる状態が「 Online 」に設定されていることを確認し、ストレージノードサーバが再起動するたびに オンライン状態になるようにする必要があります。

作業を開始する前に

- を使用して Grid Manager にサインインします ["](https://docs.netapp.com/ja-jp/storagegrid-118/admin/web-browser-requirements.html)[サポートされている](https://docs.netapp.com/ja-jp/storagegrid-118/admin/web-browser-requirements.html) [Web](https://docs.netapp.com/ja-jp/storagegrid-118/admin/web-browser-requirements.html) [ブラウ](https://docs.netapp.com/ja-jp/storagegrid-118/admin/web-browser-requirements.html)[ザ](https://docs.netapp.com/ja-jp/storagegrid-118/admin/web-browser-requirements.html)["](https://docs.netapp.com/ja-jp/storagegrid-118/admin/web-browser-requirements.html)。
- ストレージノードがリカバリされ、データリカバリが完了している必要があります。

#### 手順

- 1. サポート \* > \* ツール \* > \* グリッドトポロジ \* を選択します。
- 2. リカバリされたストレージノードの値 \* > \* LDR \* > \* Storage \* > \* Storage State Desired \* および \* Storage State - Current \* の値を確認します。

両方の属性の値が Online である必要があります。

- 3. Storage State --Desired が Read-Only に設定されている場合は、次の手順を実行します。
	- a. [\* 構成 \*] タブをクリックします。
	- b. [\* Storage State] [Desired \*] ( 保存状態 希望する \*)] ドロップダウンリストから [\*Online] ( オンラ イン ) を選択します。
	- c. [ 変更の適用 \*] をクリックします。
	- d. [\* 概要 **]** タブをクリックし、 **[** ストレージ状態 **--Desired \*** および **\*** ストレージ状態 **--current** ] の値が [オンライン]に更新されていることを確認します。

# <span id="page-43-0"></span>システムドライブ障害からリカバリします

<span id="page-43-1"></span>システムドライブ障害からのリカバリ:ワークフロー

ソフトウェアベースのストレージノードのシステムドライブで障害が発生すると、その ストレージノードは StorageGRID システムで使用できなくなります。システムドライブ の障害からリカバリするには、特定のタスクを実行する必要があります。

この手順 を使用して、ソフトウェアベースのストレージノードでシステムドライブ障害が発生した場合にリ カバリします。この手順 には、障害が発生したストレージボリュームや再マウントできないストレージボリ ュームがある場合の手順が含まれます。

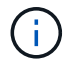

この 手順 環境 ソフトウェアベースのストレージノードのみ。には別の手順 を使用する必要が あります ["](#page-5-1)[アプライアンスストレージノードをリカバリします](#page-5-1)["](#page-5-1)。

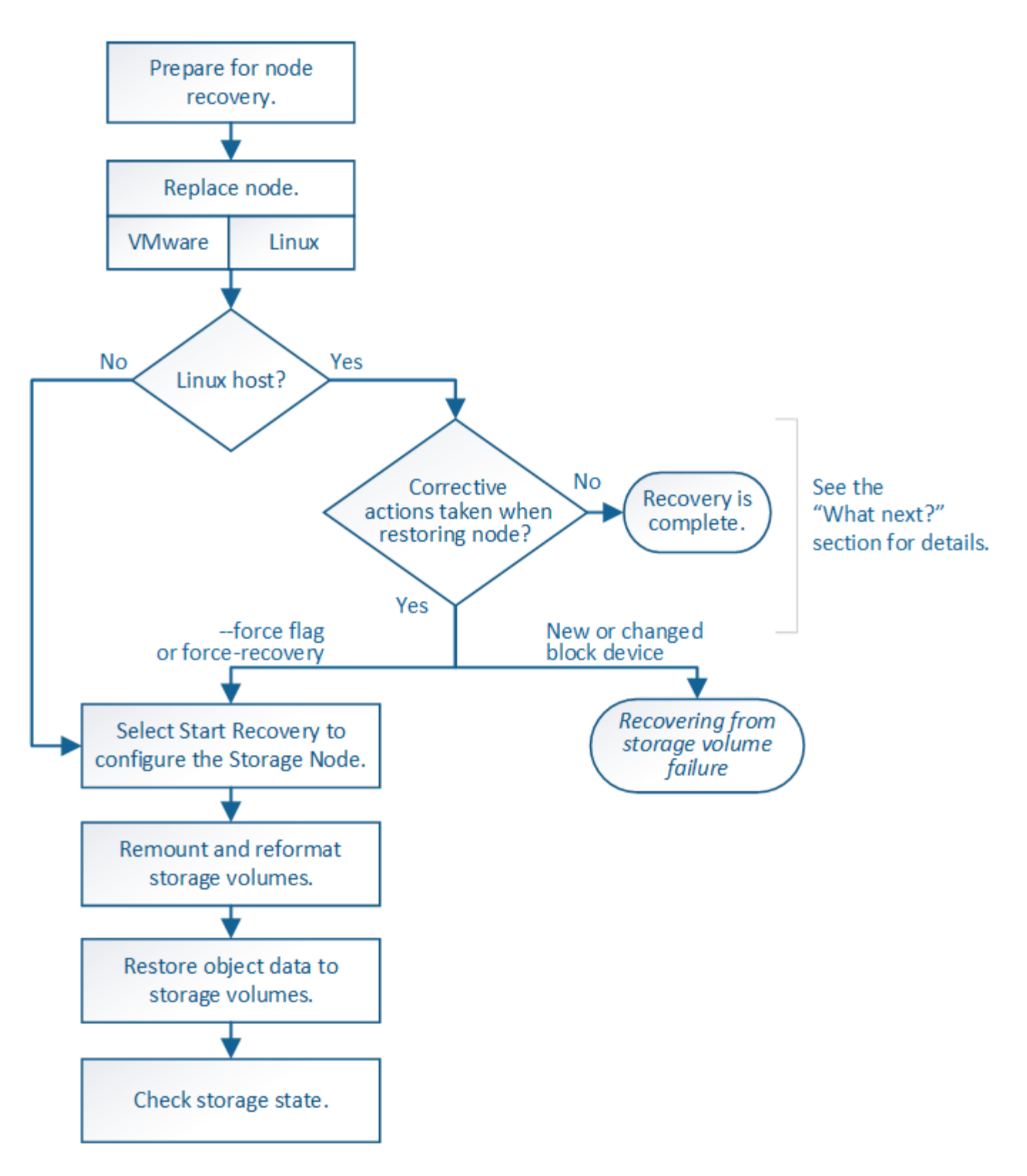

<span id="page-44-0"></span>ストレージノードのシステムドライブのリカバリに関する警告

ストレージノードの障害システムドライブをリカバリする前に、全般を確認してくださ い ["](https://docs.netapp.com/ja-jp/storagegrid-118/maintain/warnings-and-considerations-for-grid-node-recovery.html)[グリッドノードのリカバリに関する](https://docs.netapp.com/ja-jp/storagegrid-118/maintain/warnings-and-considerations-for-grid-node-recovery.html)[警告](https://docs.netapp.com/ja-jp/storagegrid-118/maintain/warnings-and-considerations-for-grid-node-recovery.html)[と](https://docs.netapp.com/ja-jp/storagegrid-118/maintain/warnings-and-considerations-for-grid-node-recovery.html)[考慮事項](https://docs.netapp.com/ja-jp/storagegrid-118/maintain/warnings-and-considerations-for-grid-node-recovery.html)["](https://docs.netapp.com/ja-jp/storagegrid-118/maintain/warnings-and-considerations-for-grid-node-recovery.html) および次の特定の警告。

ストレージノードには、オブジェクトメタデータを含む Cassandra データベースがあります。次の状況で は、 Cassandra データベースが再構築されることがあります。

- ストレージノードが 15 日以上オフラインになったあと、オンラインに戻ります。
- ストレージボリュームで障害が発生し、リカバリされた。
- システムドライブと 1 つ以上のストレージボリュームで障害が発生し、リカバリされた。

Cassandra の再構築時、システムは他のストレージノードからの情報を使用します。オフラインのストレー ジノードが多すぎると、一部の Cassandra データを使用できない可能性があります。最近 Cassandra が再構 築された場合は、 Cassandra データの一貫性がまだグリッド全体で確保されていないことがあります。オフ ラインのストレージノードが多すぎる場合や複数のストレージノードが 15 日以内に再構築されている場合 は、データ損失が発生する可能性があります。

複数のストレージノードで障害が発生した場合(またはオフラインの場合)は、テクニカルサ  $\bigoplus$ ポートにお問い合わせください。次の回復手順 を実行しないでください。データが失われる可 能性があります。

 $\left(\frac{1}{2}\right)$ 

 $\left(\frac{1}{2}\right)$ 

 $\bigcap$ 

ストレージノードの障害またはリカバリ後 15 日以内に 2 つ目のストレージノードの障害が発 生した場合は、テクニカルサポートにお問い合わせください。15 日以内に複数のストレージノ ードで Cassandra を再構築すると、データが失われることがあります。

サイトの複数のストレージノードで障害が発生した場合は、サイトリカバリ手順 が必要になる  $\sf (i)$ 可能性があります。を参照してください ["](https://docs.netapp.com/ja-jp/storagegrid-118/maintain/how-site-recovery-is-performed-by-technical-support.html)[テクニカルサポートによるサイトのリカバリ方法](https://docs.netapp.com/ja-jp/storagegrid-118/maintain/how-site-recovery-is-performed-by-technical-support.html)["](https://docs.netapp.com/ja-jp/storagegrid-118/maintain/how-site-recovery-is-performed-by-technical-support.html)。

このストレージノードが、障害ストレージボリュームがある別のストレージノードにオブジェ クトを読み出せるように読み取り専用メンテナンスモードになっている場合は、障害ストレー ジボリュームがあるそのストレージノードでボリュームをリカバリしてから、この障害ストレ ージノードをリカバリします。の手順を参照してください ["](#page-28-1)[システムドライブに損傷がない場](#page-28-1) [合は、ストレージボリューム障害からリカバリします](#page-28-1)["](#page-28-1)。

レプリケートコピーを 1 つだけ保存するように ILM ルールを設定している場合に、そのコピー  $\left(\cdot\right)$ があるストレージボリュームで障害が発生すると、オブジェクトをリカバリできません。

リカバリ中にServices: Status - Cassandra (SVST) アラームが発生した場合は、を参照して ください ["](#page-32-0)[障害ストレージボリュームをリカバリし、](#page-32-0) [Cassandra](#page-32-0) [データベースを再構築します](#page-32-0) ["](#page-32-0)。Cassandra を再構築すると、アラームは解除されます。アラームがクリアされない場合は、 テクニカルサポートにお問い合わせください。

ストレージノードを交換します

システムドライブで障害が発生した場合は、最初にストレージノードを交換する必要が あります。

使用しているプラットフォームに対応するノード交換用手順 を選択する必要があります。ノードの交換手順 は、すべてのタイプのグリッドノードで同じです。

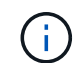

この 手順 環境 ソフトウェアベースのストレージノードのみ。には別の手順 を使用する必要が あります ["](#page-5-1)[アプライアンスストレージノードをリカバリします](#page-5-1)["](#page-5-1)。

• Linux:\*システムドライブで障害が発生したかどうかが不明な場合は、手順に従ってノードを交換し、必

要なリカバリ手順を確認してください。

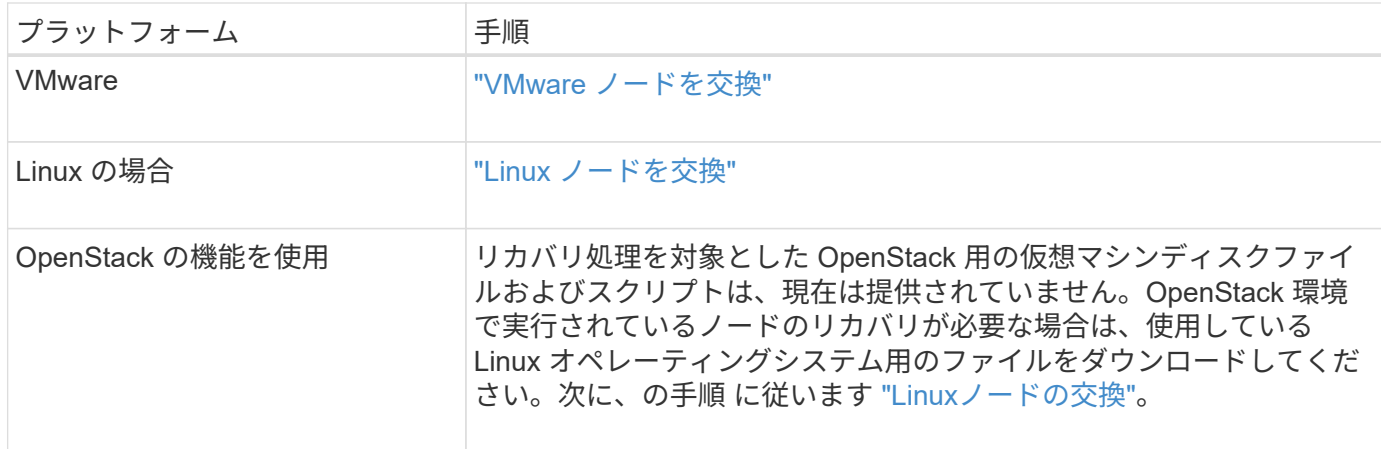

# **Start Recovery** を選択して、ストレージノードを設定します

ストレージノードを交換したら、 Grid Manager で Start Recovery を選択して、障害が 発生したノードの代わりとして新しいノードを設定する必要があります。

作業を開始する前に

- を使用して Grid Manager にサインインします ["](https://docs.netapp.com/ja-jp/storagegrid-118/admin/web-browser-requirements.html)[サポートされている](https://docs.netapp.com/ja-jp/storagegrid-118/admin/web-browser-requirements.html) [Web](https://docs.netapp.com/ja-jp/storagegrid-118/admin/web-browser-requirements.html) [ブラウ](https://docs.netapp.com/ja-jp/storagegrid-118/admin/web-browser-requirements.html)[ザ](https://docs.netapp.com/ja-jp/storagegrid-118/admin/web-browser-requirements.html)["](https://docs.netapp.com/ja-jp/storagegrid-118/admin/web-browser-requirements.html)。
- を使用することができます ["Maintenance](https://docs.netapp.com/ja-jp/storagegrid-118/admin/admin-group-permissions.html)[権限](https://docs.netapp.com/ja-jp/storagegrid-118/admin/admin-group-permissions.html)[または](https://docs.netapp.com/ja-jp/storagegrid-118/admin/admin-group-permissions.html)[Root Access](https://docs.netapp.com/ja-jp/storagegrid-118/admin/admin-group-permissions.html)[権限](https://docs.netapp.com/ja-jp/storagegrid-118/admin/admin-group-permissions.html)["](https://docs.netapp.com/ja-jp/storagegrid-118/admin/admin-group-permissions.html)。
- プロビジョニングパスフレーズを用意します。
- 交換用ノードの導入と設定を完了しておきます。
- イレイジャーコーディングデータの修復ジョブの開始日を確認しておきます。
- ストレージノードが過去15日以内に再構築されていないことを確認しておきます。

このタスクについて

ストレージノードが Linux ホストにコンテナとしてインストールされている場合は、次のいずれかに該当する 場合にのみこの手順を実行する必要があります。

- を使用する必要がありました --force ノードをインポートするためのフラグ、またはを実行した storagegrid node force-recovery *node-name*
- ノードの完全な再インストールを実行するか、 /var/local をリストアする必要がありました。

手順

- 1. Grid Manager から \* maintenance \* > \* Tasks \* > \* Recovery \* を選択します。
- 2. リカバリするグリッドノードを Pending Nodes リストで選択します。

ノードに障害が発生するとリストに表示されますが、ノードを再インストールしてリカバリの準備ができ るまでは選択できません。

- 3. プロビジョニングパスフレーズ \* を入力します。
- 4. [ リカバリの開始 ] をクリックします。

#### Recovery

Select the failed grid node to recover, enter your provisioning passphrase, and then click Start Recovery to begin the recovery procedure.

#### **Pending Nodes**

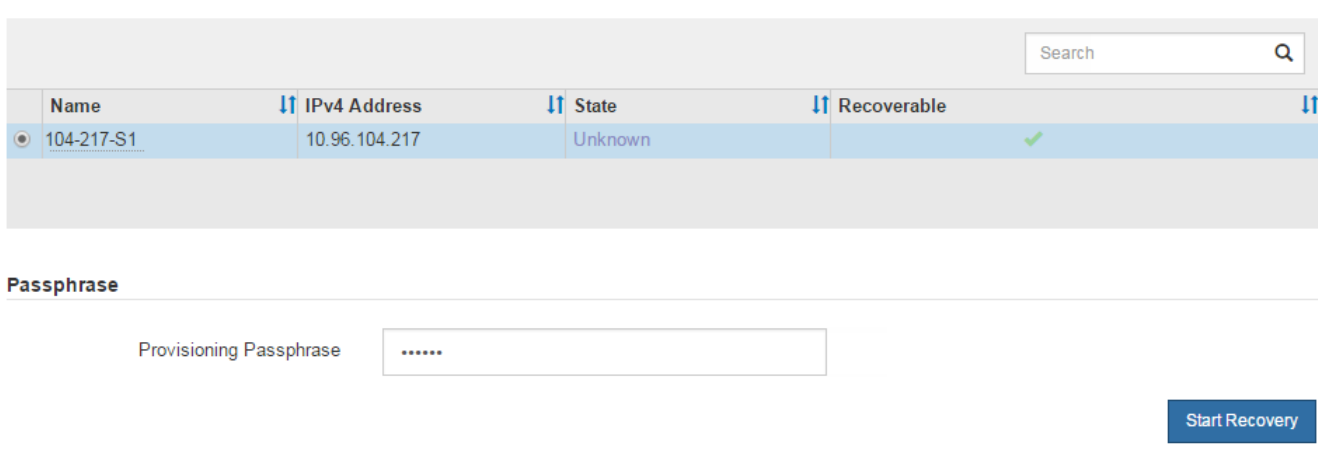

5. リカバリ中のグリッドノードテーブルで、リカバリの進行状況を監視します。

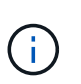

リカバリ手順 の実行中に [\* リセット ] をクリックすると、新しいリカバリを開始できま す。手順 をリセットするとノードが不確定な状態のままになることを示すダイアログボッ クスが表示されます。

### $\theta$  Info

#### **Reset Recovery**

Resetting the recovery procedure leaves the deployed grid node in an indeterminate state. To retry a recovery after resetting the procedure, you must restore the node to a pre-installed state:

- . For VMware nodes, delete the deployed VM and then redeploy it.
- . For StorageGRID appliance nodes, run "sgareinstall" on the node.
- . For Linux nodes, run "storagegrid node force-recovery node-name" on the Linux host.

Do you want to reset recovery?

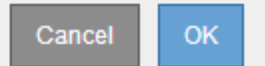

手順 をリセットしたあとにリカバリを再試行する場合は、次の手順でノードをインストール前の状態にリ ストアする必要があります。

- \* vmware \* :導入した仮想グリッドノードを削除します。その後、リカバリを再開する準備ができた ら、ノードを再導入します。
- \* Linux \*:Linuxホストで次のコマンドを実行して、ノードを再起動します。 storagegrid node force-recovery *node-name*
- 6. ストレージノードが「Waiting for Manual Steps」ステージに達したら、に進みます。 ["](#page-48-0)[ストレージボリュ](#page-48-0) [ームの再マウントと再フォーマット\(手動手順\)](#page-48-0)["](#page-48-0)。

#### Recovery

Select the failed grid node to recover, enter your provisioning passphrase, and then click Start Recovery to begin the recovery procedure.

#### **Recovering Grid Node**

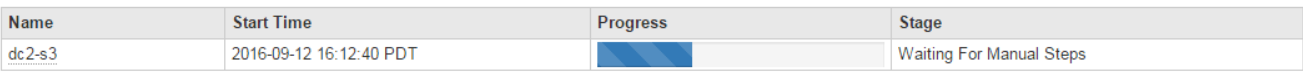

<span id="page-48-0"></span>ストレージボリュームの再マウントと再フォーマット(手動手順)

2 つのスクリプトを手動で実行して、保持されているストレージボリュームを再マウン トし、障害ストレージボリュームを再フォーマットする必要があります。最初のスクリ プトは、 StorageGRID ストレージボリュームとして適切にフォーマットされているボリ ュームを再マウントします。2 番目のスクリプトは、マウントされていないボリューム を再フォーマットし、必要に応じて Cassandra を再構築してサービスを開始します。

作業を開始する前に

• 障害が発生したストレージボリュームのうち、必要と判断した場合はハードウェアを交換しておく必要が あります。

を実行します sn-remount-volumes スクリプトを使用すると、障害ストレージボリュームを追加で特定 できる場合があります。

- ストレージノードの運用停止処理が進行中でないこと、またはノードの手順 の運用停止処理が一時停止さ れていることを確認しておきます( Grid Manager で、 \* maintenance \* > \* Tasks \* > \* Decommission \* を 選択します)。
- 拡張が進行中でないことを確認しておきます( Grid Manager で、 \* maintenance \* > \* Tasks \* > \* Expansion \* を選択します。)
- これで完了です ["](#page-44-0)[ストレージノードのシステムドライブのリカバリに関する](#page-44-0)[警告](#page-44-0)[を確認しました](#page-44-0)["](#page-44-0)。

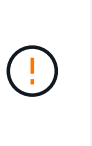

複数のストレージノードがオフラインの場合、またはこのグリッド内のストレージノード が過去 15 日以内に再構築されている場合は、テクニカルサポートにお問い合わせくださ い。を実行しないでください sn-recovery-postinstall.sh スクリプト:15 日以内に 複数のストレージノードで Cassandra を再構築すると、データが失われることがありま す。

このタスクについて

この手順 を完了するには、次の作業を行います。

- リカバリされたストレージノードにログインします。
- を実行します sn-remount-volumes 適切にフォーマットされたストレージボリュームを再マウントする スクリプト。このスクリプトを実行すると、次の処理が行われます。
	- 各ストレージボリュームをマウントしてアンマウントし、 XFS ジャーナルをリプレイします。
	- XFS ファイルの整合性チェックを実行します。
	- ファイルシステムに整合性がある場合は、ストレージボリュームが適切にフォーマットされた

Reset

StorageGRID ストレージボリュームであるかどうかを確認します。

- ストレージボリュームが適切にフォーマットされている場合は、ストレージボリュームを再マウント します。ボリューム上の既存のデータはそのまま維持されます。
- スクリプトの出力を確認し、問題を解決します。
- を実行します sn-recovery-postinstall.sh スクリプト:このスクリプトを実行すると、次の処理が 実行されます。

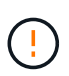

リカバリ中は、を実行する前にストレージノードをリブートしないでください snrecovery-postinstall.sh 障害ストレージボリュームの再フォーマットとオブジェク トメタデータのリストア実行前にストレージノードをリブートしています sn-recoverypostinstall.sh completesを指定すると、サービスが開始しようとするとエラーが発生 し、StorageGRID アプライアンスノードが保守モードを終了します。の手順を参照してく ださい [インストール後のスクリプト](#page-53-0)。

◦ <sup>で</sup>指定したストレージボリュームを再フォーマットします sn-remount-volumes スクリプトをマウ ントできなかったか、またはスクリプトの形式が正しくありませんでした。

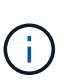

ストレージボリュームを再フォーマットすると、そのボリューム上のデータはすべて失 われます。複数のオブジェクトコピーを格納するように ILM ルールが設定されている 場合は、グリッド内の他の場所からオブジェクトデータをリストアするために追加の手 順 を実行する必要があります。

- 必要に応じて、ノードの Cassandra データベースを再構築します。
- ストレージノードのサービスを開始します。

#### 手順

1. リカバリしたストレージノードにログインします。

- a. 次のコマンドを入力します。 ssh admin@*grid\_node\_IP*
- b. に記載されているパスワードを入力します Passwords.txt ファイル。
- c. 次のコマンドを入力してrootに切り替えます。 su -
- d. に記載されているパスワードを入力します Passwords.txt ファイル。

rootとしてログインすると、プロンプトがから変わります \$ 終了: #。

2. 最初のスクリプトを実行し、適切にフォーマットされたストレージボリュームを再マウントします。

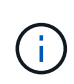

すべてのストレージボリュームが新規でフォーマットが必要な場合、またはすべてのスト レージボリュームで障害が発生した場合は、この手順を省略して 2 つ目のスクリプトを実 行し、マウントされていないストレージボリュームをすべて再フォーマットします。

a. スクリプトを実行します。 sn-remount-volumes

データが格納されたストレージボリュームでこのスクリプトを実行すると、数時間かかることがあり ます。

b. スクリプトの実行時に、出力と回答 のプロンプトを確認します。

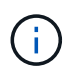

必要に応じて、を使用できます tail -f スクリプトのログファイルの内容を監視する コマンド (/var/local/log/sn-remount-volumes.log)。ログファイルには、コ マンドラインの出力よりも詳細な情報が含まれています。

root@SG:~ # sn-remount-volumes The configured LDR noid is 12632740

 $=====$  Device /dev/sdb  $=====$ Mount and unmount device /dev/sdb and checking file system consistency: The device is consistent. Check rangedb structure on device /dev/sdb: Mount device /dev/sdb to /tmp/sdb-654321 with rangedb mount options This device has all rangedb directories. Found LDR node id 12632740, volume number 0 in the volID file Attempting to remount /dev/sdb Device /dev/sdb remounted successfully

====== Device /dev/sdc ====== Mount and unmount device /dev/sdc and checking file system consistency: Error: File system consistency check retry failed on device /dev/sdc. You can see the diagnosis information in the /var/local/log/snremount-volumes.log.

This volume could be new or damaged. If you run sn-recoverypostinstall.sh, this volume and any data on this volume will be deleted. If you only had two copies of object data, you will temporarily have only a single copy. StorageGRID Webscale will attempt to restore data redundancy by making additional replicated copies or EC fragments, according to the rules in the active ILM policies.

Don't continue to the next step if you believe that the data remaining on this volume can't be rebuilt from elsewhere in the grid (for example, if your ILM policy uses a rule that makes only one copy or if volumes have failed on multiple nodes). Instead, contact support to determine how to recover your data.

====== Device /dev/sdd ====== Mount and unmount device /dev/sdd and checking file system consistency: Failed to mount device /dev/sdd This device could be an uninitialized disk or has corrupted superblock. File system check might take a long time. Do you want to continue? (y or n) [y/N]? y Error: File system consistency check retry failed on device /dev/sdd. You can see the diagnosis information in the /var/local/log/snremount-volumes.log. This volume could be new or damaged. If you run sn-recoverypostinstall.sh, this volume and any data on this volume will be deleted. If you only had two copies of object data, you will temporarily have only a single copy. StorageGRID Webscale will attempt to restore data redundancy by making additional replicated copies or EC fragments, according to the rules in the active ILM policies. Don't continue to the next step if you believe that the data remaining on this volume can't be rebuilt from elsewhere in the grid (for example, if your ILM policy uses a rule that makes only one copy or if volumes have failed on multiple nodes). Instead, contact support to determine how to recover your data. ====== Device /dev/sde ====== Mount and unmount device /dev/sde and checking file system consistency: The device is consistent. Check rangedb structure on device /dev/sde: Mount device /dev/sde to /tmp/sde-654321 with rangedb mount options This device has all rangedb directories. Found LDR node id 12000078, volume number 9 in the volID file Error: This volume does not belong to this node. Fix the attached volume and re-run this script.

この出力例では、 1 つのストレージボリュームが正常に再マウントされ、 3 つのストレージボリュー

ムでエラーが発生しています。

- /dev/sdb は、XFSファイルシステムの整合性チェックに合格し、ボリューム構造が有効なた め、正常に再マウントされました。スクリプトによって再マウントされたデバイスのデータは保 持されています。
- /dev/sdc は、ストレージボリュームが新規または破損していたため、XFSファイルシステムの 整合性チェックに合格できませんでした。
- /dev/sdd <sup>デ</sup>ィスクが初期化されていないか、ディスクのスーパーブロックが破損しているた め、マウントできませんでした。スクリプトがストレージボリュームをマウントできない場合 は、ファイルシステムの整合性チェックを実行するかどうかを確認するメッセージが表示されま す。
	- ストレージ・ボリュームが新しいディスクに接続されている場合は、回答 \* N \* をプロンプト に表示します。新しいディスク上のファイルシステムをチェックする必要はありません。
	- ストレージ・ボリュームが既存のディスクに接続されている場合は、回答 \* Y \* がプロンプト に表示されます。ファイルシステムのチェックの結果を使用して、破損の原因を特定できま す。結果がに保存されます /var/local/log/sn-remount-volumes.log ログファイル:
- /dev/sde は、XFSファイルシステムの整合性チェックに合格し、ボリューム構造が有効でし た。ただし、volIDファイルのLDRノードIDがこのストレージノードのID()と一致していません configured LDR noid 上部に表示)。このメッセージは、このボリュームが別のストレージノ ードに属していることを示しています。
- 3. スクリプトの出力を確認し、問題を解決します。

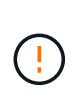

ストレージボリュームが XFS ファイルシステムの整合性チェックに合格できなかった場 合、またはストレージボリュームをマウントできなかった場合は、出力のエラーメッセー ジをよく確認してください。を実行した場合の影響を理解しておく必要があります snrecovery-postinstall.sh これらのボリュームにスクリプトを設定します。

- a. 想定しているすべてのボリュームのエントリが結果に含まれていることを確認します。ボリュームが 表示されない場合は、スクリプトを再実行します。
- b. マウントされたすべてのデバイスのメッセージを確認します。ストレージボリュームがこのストレー ジノードに属していないことを示すエラーがないことを確認します。

この例では、の出力を示します /dev/sde には、次のエラーメッセージが含まれます。

Error: This volume does not belong to this node. Fix the attached volume and re-run this script.

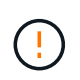

あるストレージボリュームが別のストレージノードに属していると報告される場合は、 テクニカルサポートにお問い合わせください。を実行する場合は、を実行します snrecovery-postinstall.sh スクリプトでは、ストレージボリュームが再フォーマッ トされますが、原因 のデータが失われることがあります。

c. マウントできなかったストレージデバイスがある場合は、デバイス名をメモし、デバイスを修理また は交換します。

マウントできなかったストレージデバイスはすべて修理または交換する必要がありま す。

デバイス名を使用してボリュームIDを検索します。このIDは、を実行する際に必要な入力情報です repair-data オブジェクトデータをボリューム(次の手順 )にリストアするスクリプト。

d. マウントできないデバイスをすべて修復または交換したら、を実行します sn-remount-volumes も う一度スクリプトを実行して、再マウントできるすべてのストレージボリュームが再マウントされた ことを確認します。

 $\left(\cdot\right)$ 

 $(\cdot)$ 

(†

ストレージボリュームをマウントできない場合、またはストレージボリュームが適切に フォーマットされていない場合に次の手順に進むと、ボリュームとそのボリューム上の データが削除されます。オブジェクトデータのコピーが 2 つあった場合、次の手順 ( オブジェクトデータのリストア)が完了するまでコピーは 1 つだけになります。

を実行しないでください sn-recovery-postinstall.sh 障害が発生したストレージボ リュームに残っているデータをグリッド内の他の場所から再構築することができないと考 えられる場合は、スクリプトを実行します(ILMポリシーでコピーを1つだけ作成するルー ルが使用されている場合や、複数のノードでボリュームに障害が発生した場合など)。代 わりに、テクニカルサポートに問い合わせてデータのリカバリ方法を確認してください。

4. を実行します sn-recovery-postinstall.sh スクリプト: sn-recovery-postinstall.sh

このスクリプトは、マウントできなかったストレージボリューム、または適切にフォーマットされていな いストレージボリュームを再フォーマットし、必要に応じてノードの Cassandra データベースを再構築 して、ストレージノードのサービスを開始します。

次の点に注意してください。

- スクリプトの実行には数時間かかることがあります。
- 一般に、スクリプトの実行中は、 SSH セッションは単独で行う必要があります。
- SSHセッションがアクティブな間は、\*Ctrl+C\*を押さないでください。
- このスクリプトは、ネットワークの中断が発生して SSH セッションが終了した場合にバックグラウン ドで実行されますが、進行状況はリカバリページで確認できます。
- ストレージノードで RSM サービスを使用している場合は、ノードサービスの再起動時にスクリプト が 5 分間停止しているように見えることがあります。この 5 分間の遅延は、 RSM サービスが初めて 起動するときに発生します。

(i)

 $(i)$ 

RSM サービスは、 ADC サービスが含まれるストレージノードにあります。

一部の StorageGRID リカバリ手順では、 Reaper を使用して Cassandra の修復を処理しま す。関連サービスまたは必要なサービスが開始されるとすぐに修理が自動的に行われま す。スクリプトの出力に「reaper」または「cassandra repair」と記載されていることがあ ります。 修復が失敗したことを示すエラーメッセージが表示された場合は、エラーメッセ ージに示されているコマンドを実行します。

<span id="page-53-0"></span>5. として を選択します sn-recovery-postinstall.sh スクリプトが実行され、Grid Managerのリカバ リページが監視されます。

のステータスの概要は、リカバリページの進捗状況バーとステージ列で確認できます sn-recoverypostinstall.sh スクリプト:

Recovery

Select the failed grid node to recover, enter your provisioning passphrase, and then click Start Recovery to begin the recovery procedure

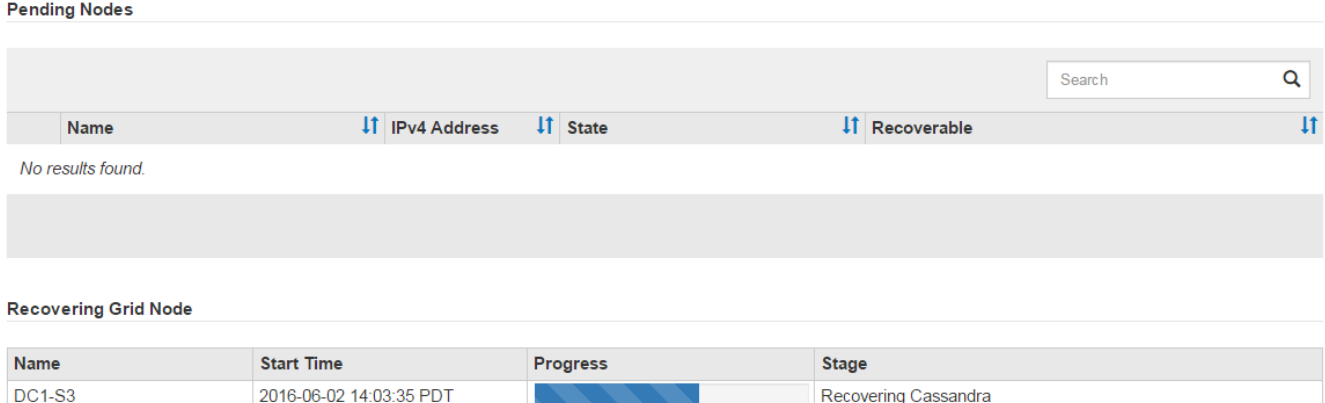

6. のあとに入力します sn-recovery-postinstall.sh スクリプトによってノードのサービスが開始され ました。スクリプトでフォーマットされた任意のストレージボリュームにオブジェクトデータをリストア できます。

Grid Managerのボリュームリストアプロセスを使用するかどうかを確認するメッセージが表示されます。

- ほとんどの場合、あなたはすべきです ["Grid Manager](#page-63-0)[を使用してオブジェクトデータをリストアする](#page-63-0) ["](#page-63-0)。回答 y をクリックしてください。
- まれに、テクニカルサポートから指示があった場合や、交換用ノードのオブジェクトストレージに使 用できるボリュームの数が元のノードよりも少ないことがわかった場合など、この処理を実行する必 要があります ["](#page-54-0)[オブジェクトデータを手動でリストアします](#page-54-0)["](#page-54-0) を使用する repair-data スクリプト: これらのいずれかのケースに該当する場合は、回答 を使用します n。

回答 を選択した場合 n Grid Managerのボリュームリストアプロセスを使用する(オブ ジェクトデータを手動でリストアする)には、次の手順を実行します。

- G
- Grid Managerを使用してオブジェクトデータをリストアすることはできません。
- 手動リストアジョブの進捗状況は、Grid Managerを使用して監視できます。

選択が完了すると、スクリプトが完了し、オブジェクトデータをリカバリする次の手順が表示されま す。これらの手順を確認したら、いずれかのキーを押してコマンドラインに戻ります。

<span id="page-54-0"></span>オブジェクトデータをストレージボリュームにリストアする(システムドライブの障害 )

非アプライアンスストレージノードのストレージボリュームをリカバリしたら、ストレ ージノードの障害で失われたレプリケートオブジェクトデータまたはイレイジャーコー ディングオブジェクトデータをリストアできます。

どの手順 を使用すればよいですか。

可能なかぎり、Grid Managerの\*[ボリュームのリストア]\*ページを使用してオブジェクトデータをリストアし ます。

- ボリュームが\* maintenance **>** Volume restore **>** Nodes to restore \*に表示された場合は、を使用してオブ ジェクトデータをリストアします ["Grid Manager](#page-63-0)[のボリュームリストア](#page-63-0)[ペ](#page-63-0)[ージ](#page-63-0)["](#page-63-0)。
- ボリュームが\* maintenance **>** Volume restoration **>** Nodes to restore \*に表示されない場合は、を使用する ために以下の手順を実行してください repair-data オブジェクトデータをリストアするスクリプト。

リカバリされたストレージノードのボリューム数が交換対象のノードよりも少ない場合は、を使用する必 要があります repair-data スクリプト:

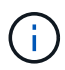

repair-dataスクリプトは廃止され、今後のリリースで削除される予定です。可能な場合は、を 使用します ["GridManager](#page-63-0)[テノ](#page-63-0)[ホ](#page-63-0)[リ](#page-63-0)[ユ](#page-63-0)[ウムノリストア手順](#page-63-0)["](#page-63-0)。

を使用します repair-data オブジェクトデータをリストアするスクリプト

#### 作業を開始する前に

•<br>゜リカバリされたストレージノードの接続状態が\* Connected \*であることを確認しておきます。 ❤️ Grid Manager の \* nodes \* > \* Overview \* タブをクリックします。

このタスクについて

グリッドの ILM ルールがオブジェクトコピーを作成するように設定されていた場合、他のストレージノー ド、アーカイブノード、またはクラウドストレージプールからオブジェクトデータをリストアできます。

次の点に注意してください。

- レプリケートされたコピーを 1 つだけ保存するように ILM ルールが設定されていて、そのコピーがストレ ージボリュームに障害が発生した場合、オブジェクトをリカバリすることはできません。
- オブジェクトのコピーがクラウドストレージプールにしか残っていない場合、 StorageGRID は、オブジ ェクトデータをリストアするために複数の要求をクラウドストレージプールエンドポイントに問題 する必 要があります。この手順 を実行する前に、テクニカルサポートに問い合わせて、リカバリ期間と関連コス トの見積もりを依頼してください。
- オブジェクトのコピーがアーカイブノードにしか残っていない場合は、アーカイブノードからオブジェク トデータが読み出されます。アーカイブノードからストレージノードへのオブジェクトデータのリストア では、外部アーカイブストレージシステムからの読み出しにレイテンシが伴うため、他のストレージノー ドからコピーをリストアする場合に比べて時間がかかります。

について repair-data スクリプト

オブジェクトデータをリストアするには、を実行します repair-data スクリプト:このスクリプトは、オ ブジェクトデータのリストアプロセスを開始し、 ILM スキャンと連動して ILM ルールを適用します。

以下の\*レプリケートデータ\*または\*イレイジャーコーディング(EC)データ\*を選択して、の各種オプション を確認してください repair-data レプリケートデータとイレイジャーコーディングデータのどちらをリス トアするかに基づくスクリプト。両方のタイプのデータをリストアする必要がある場合は、両方のコマンドセ ットを実行する必要があります。

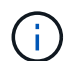

詳細については、を参照してください repair-data スクリプトを入力します repair-data --help プライマリ管理ノードのコマンドラインを使用します。

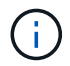

repair-dataスクリプトは廃止され、今後のリリースで削除される予定です。可能な場合は、を 使用します ["GridManager](#page-63-0)[テノ](#page-63-0)[ホ](#page-63-0)[リ](#page-63-0)[ユ](#page-63-0)[ウムノリストア手順](#page-63-0)["](#page-63-0)。

レプリケートデータ

レプリケートデータをリストアするコマンドは、ノード全体を修復するのか、ノード上の一部のボリュ ームのみを修復するのかに応じて 2 つあります。

repair-data start-replicated-node-repair

repair-data start-replicated-volume-repair

レプリケートデータの修復は、次のコマンドで追跡できます。

repair-data show-replicated-repair-status

イレイジャーコーディング(**EC**)データ

イレイジャーコーディングデータをリストアするコマンドは、ノード全体を修復するのか、ノード上の 一部のボリュームのみを修復するのかに応じて 2 つあります。

repair-data start-ec-node-repair

repair-data start-ec-volume-repair

イレイジャーコーディングデータの修復は、次のコマンドで追跡できます。

repair-data show-ec-repair-status

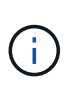

 $\sf (i)$ 

イレイジャーコーディングデータの修復は、一部のストレージノードがオフライン状態で 開始できます。ただし、すべてのイレイジャーコーディングデータを把握できない場合 は、修復を完了できません。修復はすべてのノードが使用可能になったあとに完了しま す。

EC 修復ジョブによって、大量のストレージが一時的にリザーブされます。ストレージア ラートがトリガーされることもありますが、修復が完了すると解決します。予約に必要な ストレージが不足していると、 EC の修復ジョブが失敗します。ストレージリザベーショ ンは、ジョブが失敗したか成功したかに関係なく、 EC 修復ジョブが完了すると解放され ます。

ストレージノードのホスト名を探します

- 1. プライマリ管理ノードにログインします。
	- a. 次のコマンドを入力します。 ssh admin@*primary\_Admin\_Node\_IP*
	- b. に記載されているパスワードを入力します Passwords.txt ファイル。

c. 次のコマンドを入力してrootに切り替えます。 su -

d. に記載されているパスワードを入力します Passwords.txt ファイル。

rootとしてログインすると、プロンプトがから変わります \$ 終了: #。

2. を使用します /etc/hosts リストアされたストレージボリュームのストレージノードのホスト名を特定 するファイル。グリッド内のすべてのノードのリストを表示するには、次のように入力します。 cat /etc/hosts。

すべてのボリュームで障害が発生した場合はデータを修復します

すべてのストレージボリュームで障害が発生した場合は、ノード全体を修復します。レプリケートデータ、イ レイジャーコーディング( EC )データ、またはその両方を使用するかどうかに応じて、 \* レプリケートデー タ \* 、 \* イレイジャーコーディング( EC )データ \* 、またはその両方の手順を実行します。

一部のボリュームだけで障害が発生した場合は、に進みます [一部のボリュームのみで障害が発生した場合は データを修復します]。

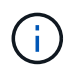

逃げられない repair-data 複数のノードに対して同時に処理を実行すること。複数のノード をリカバリする場合は、テクニカルサポートにお問い合わせください。

レプリケートデータ

グリッドにレプリケートデータがある場合は、を使用します repair-data start-replicatednode-repair コマンドにを指定します --nodes オプション、ここで --nodes は、ストレージノード 全体を修復するホスト名(システム名)です。

次のコマンドは、 SG-DC-SN3 というストレージノードにあるレプリケートデータを修復します。

repair-data start-replicated-node-repair --nodes SG-DC-SN3

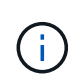

オブジェクトデータのリストア時に、StorageGRID システムがレプリケートされたオブジ ェクトデータを見つけられない場合は、\* Objects lost \*アラートがトリガーされます。シ ステム全体のストレージノードでアラートがトリガーされることがあります。損失の原因 と、リカバリが可能かどうかを確認する必要があります。を参照してください ["](https://docs.netapp.com/ja-jp/storagegrid-118/troubleshoot/investigating-lost-objects.html)[損失オブ](https://docs.netapp.com/ja-jp/storagegrid-118/troubleshoot/investigating-lost-objects.html) [ジェクトを](https://docs.netapp.com/ja-jp/storagegrid-118/troubleshoot/investigating-lost-objects.html)[調査](https://docs.netapp.com/ja-jp/storagegrid-118/troubleshoot/investigating-lost-objects.html)[する](https://docs.netapp.com/ja-jp/storagegrid-118/troubleshoot/investigating-lost-objects.html)["](https://docs.netapp.com/ja-jp/storagegrid-118/troubleshoot/investigating-lost-objects.html)。

イレイジャーコーディング(**EC**)データ

グリッドにイレイジャーコーディングデータが含まれている場合は、を使用します repair-data start-ec-node-repair コマンドにを指定します --nodes オプション、ここで --nodes は、ストレ ージノード全体を修復するホスト名(システム名)です。

次のコマンドは、 SG-DC-SN3 というストレージノードにあるイレイジャーコーディングデータを修復 します。

repair-data start-ec-node-repair --nodes SG-DC-SN3

一意のが返されます repair ID これを識別します repair data 操作。これを使用します repair ID をクリックして、の進捗状況と結果を追跡します repair data 操作。リカバリプロセスが完了して も、それ以外のフィードバックは返されません。

 $(i)$ 

イレイジャーコーディングデータの修復は、一部のストレージノードがオフライン状態で 開始できます。修復はすべてのノードが使用可能になったあとに完了します。

一部のボリュームのみで障害が発生した場合はデータを修復します

一部のボリュームだけで障害が発生した場合は、影響を受けたボリュームを修復します。レプリケートデー タ、イレイジャーコーディング( EC )データ、またはその両方を使用するかどうかに応じて、 \* レプリケー トデータ \* 、 \* イレイジャーコーディング( EC )データ \* 、またはその両方の手順を実行します。

すべてのボリュームで障害が発生した場合は、に進みます [すべてのボリュームで障害が発生した場合はデー タを修復します]。

ボリューム ID を 16 進数で入力します。例: 0000 は、最初のボリュームとです 000F 16番目のボリューム です。1つのボリューム、一連のボリューム、または連続していない複数のボリュームを指定できます。

すべてのボリュームが同じストレージノードにある必要があります。複数のストレージノードのボリュームを リストアする必要がある場合は、テクニカルサポートにお問い合わせください。

レプリケートデータ

グリッドにレプリケートデータがある場合は、を使用します start-replicated-volume-repair コ マンドにを指定します --nodes ノードを識別するオプション( --nodes はノードのホスト名です)。 次に、を追加します --volumes または --volume-range 次の例に示すように、オプションを指定し ます。

単一ボリューム:レプリケートされたデータをボリュームにリストアします 0002 SG-DC-SN3という名 前のストレージノードで次のように設定します。

repair-data start-replicated-volume-repair --nodes SG-DC-SN3 --volumes 0002

ボリューム範囲:レプリケートされたデータを範囲内のすべてのボリュームにリストアします 0003 終 了: 0009 SG-DC-SN3という名前のストレージノードで次のように設定します。

repair-data start-replicated-volume-repair --nodes SG-DC-SN3 --volume-range 0003,0009

複数のボリュームが連続していません:このコマンドは、複製されたデータをボリュームにリストアし ます 0001、 0005`および `0008 SG-DC-SN3という名前のストレージノードで次のように設定しま す。

repair-data start-replicated-volume-repair --nodes SG-DC-SN3 --volumes 0001,0005,0008

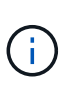

オブジェクトデータのリストア時に、StorageGRID システムがレプリケートされたオブジ ェクトデータを見つけられない場合は、\* Objects lost \*アラートがトリガーされます。シ ステム全体のストレージノードでアラートがトリガーされることがあります。アラートの 概要 と推奨される対処方法をメモして、損失の原因 を特定し、リカバリが可能かどうか を判断します。

イレイジャーコーディング(**EC**)データ

グリッドにイレイジャーコーディングデータが含まれている場合は、を使用します start-ecvolume-repair コマンドにを指定します --nodes ノードを識別するオプション( --nodes はノード のホスト名です)。次に、を追加します --volumes または --volume-range 次の例に示すように、 オプションを指定します。

単一ボリューム:このコマンドは、イレイジャーコーディングデータをボリュームにリストアします 0007 SG-DC-SN3という名前のストレージノードで次のように設定します。

repair-data start-ec-volume-repair --nodes SG-DC-SN3 --volumes 0007

ボリュームの範囲:このコマンドは、範囲内のすべてのボリュームにイレイジャーコーディングデータ をリストアします 0004 終了: 0006 SG-DC-SN3という名前のストレージノードで次のように設定しま す。

repair-data start-ec-volume-repair --nodes SG-DC-SN3 --volume-range 0004,0006

複数のボリュームが連続していません:このコマンドは、イレイジャーコーディングデータをボリュー ムにリストアします 000A、 000C`および `000E SG-DC-SN3という名前のストレージノードで次のよ うに設定します。

repair-data start-ec-volume-repair --nodes SG-DC-SN3 --volumes 000A,000C,000E

。 repair-data 一意のが返されます repair ID これを識別します repair data 操作。これを使用 します repair ID をクリックして、の進捗状況と結果を追跡します repair data 操作。リカバリプ ロセスが完了しても、それ以外のフィードバックは返されません。

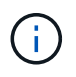

イレイジャーコーディングデータの修復は、一部のストレージノードがオフライン状態で 開始できます。修復はすべてのノードが使用可能になったあとに完了します。

修理を監視する

• レプリケートデータ \*、 \* イレイジャーコーディング (EC) データ \*、またはその両方を使用している かどうかに基づいて、修復ジョブのステータスを監視します。

実行中のボリュームリストアジョブのステータスを監視し、で完了したリストアジョブの履歴を表示すること もできます ["Grid Manager](#page-63-0) [の](#page-63-0)[略](#page-63-0)["](#page-63-0)。

レプリケートデータ

• レプリケートされた修復の完了率を推定するには、を追加します show-replicated-repairstatus repair-dataコマンドのオプション。

repair-data show-replicated-repair-status

- 修理が完了しているかどうかを確認するには、次
	- a. ノードを選択 \* > \* 修復中のストレージノード \* > \* ILM \* を選択します。
	- b. 「評価」セクションの属性を確認します。修理が完了すると、 \*Awaiting All \* 属性は 0 個のオ ブジェクトを示します。
- 修理を詳細に監視するには、次の手順を実行します。
	- a. サポート \* > \* ツール \* > \* グリッドトポロジ \* を選択します。
	- b. 「 \* *grid*\* > \* Storage Node being repaired \* > \* LDR \* > \* Data Store \* 」を選択します。
	- c. 次の属性を組み合わせて、レプリケートデータの修復が完了したかどうかを可能なかぎり判別し ます。

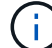

Cassandraに不整合がある可能性があり、失敗した修復は追跡されません。

▪ \* Repairs Attempted ( XRPA ) \* :レプリケートデータの修復の進行状況を追跡します。こ の属性は、ストレージノードがハイリスクオブジェクトの修復を試みるたびに値が増分しま す。この属性の値が現在のスキャン期間( \* Scan Period - - Estimated \* 属性で指定)よりも 長い期間にわたって上昇しない場合、 ILM スキャンはすべてのノードで修復が必要なハイリ スクオブジェクトを検出していません。

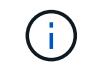

ハイリスクオブジェクトとは、完全に失われる危険があるオブジェクトで す。ILM設定を満たさないオブジェクトは含まれません。

▪ \* スキャン期間 - 推定( XSCM ) \* :この属性を使用して、以前に取り込まれたオブジェク トにポリシー変更が適用されるタイミングを見積もります。「 \* Repairs Attempted \* 」属性 が現在のスキャン期間よりも長くなっていない場合は、複製修復が実行されている可能性が あります。スキャン期間は変わる可能性があるので注意してください。\* Scan Period - - Estimated ( XSCM ) \* 属性は、グリッド全体の環境 を示します。これは、すべてのノード のスキャン期間の最大値です。グリッドの \* Scan Period - - Estimated \* 属性履歴を照会し て、適切な期間を判断できます。

イレイジャーコーディング(**EC**)データ

イレイジャーコーディングデータの修復を監視し、失敗した可能性のある要求を再試行するには、次の 手順を実行します。

1. イレイジャーコーディングデータの修復ステータスを確認します。

- サポート \* > \* Tools \* > \* Metrics \* を選択して、現在のジョブの完了までの推定時間と完了率を 表示します。次に、 Grafana のセクションで \* EC Overview \* を選択します。グリッド EC ジョ ブの完了予想時間 \* ダッシュボードと \* グリッド EC ジョブの完了率 \* ダッシュボードを確認し ます。
- 特定のののステータスを表示するには、このコマンドを使用します repair-data <sup>操</sup>作:

repair-data show-ec-repair-status --repair-id repair ID

◦ すべての修復処理を表示するには、次のコマンドを使用します

repair-data show-ec-repair-status

出力には、などの情報が表示されます `repair ID`以前に、現在実行中のすべての修復。

2. 失敗した修復処理が出力された場合は、を使用します --repair-id 修復を再試行するオプション です。

このコマンドは、修復 ID 6949309319275667690 を使用して、障害が発生したノードの修復を再試 行します。

repair-data start-ec-node-repair --repair-id 6949309319275667690

このコマンドは、修復 ID 6949309319275667690 を使用して、障害が発生したボリュームの修復を 再試行します。

repair-data start-ec-volume-repair --repair-id 6949309319275667690

ストレージノードシステムドライブのリカバリ後にストレージの状態を確認します

ストレージノードのシステムドライブをリカバリしたら、ストレージノードに必要とさ れる状態が「 Online 」に設定されていることを確認し、ストレージノードサーバが再起 動するたびにオンライン状態になるようにする必要があります。

作業を開始する前に

- を使用して Grid Manager にサインインします ["](https://docs.netapp.com/ja-jp/storagegrid-118/admin/web-browser-requirements.html)[サポートされている](https://docs.netapp.com/ja-jp/storagegrid-118/admin/web-browser-requirements.html) [Web](https://docs.netapp.com/ja-jp/storagegrid-118/admin/web-browser-requirements.html) [ブラウ](https://docs.netapp.com/ja-jp/storagegrid-118/admin/web-browser-requirements.html)[ザ](https://docs.netapp.com/ja-jp/storagegrid-118/admin/web-browser-requirements.html)["](https://docs.netapp.com/ja-jp/storagegrid-118/admin/web-browser-requirements.html)。
- ストレージノードがリカバリされ、データリカバリが完了している必要があります。

#### 手順

- 1. サポート \* > \* ツール \* > \* グリッドトポロジ \* を選択します。
- 2. リカバリされたストレージノードの値 \* > \* LDR \* > \* Storage \* > \* Storage State Desired \* および \* Storage State - Current \* の値を確認します。

両方の属性の値が Online である必要があります。

- 3. Storage State --Desired が Read-Only に設定されている場合は、次の手順を実行します。
	- a. [\* 構成 \*] タブをクリックします。
	- b. [\* Storage State] [Desired \*] ( 保存状態 希望する \*)] ドロップダウンリストから [\*Online] ( オンラ イン ) を選択します。
	- c. [ 変更の適用 \*] をクリックします。
	- d. [\* 概要 **]** タブをクリックし、 **[** ストレージ状態 **--Desired \*** および **\*** ストレージ状態 **--current** ] の値が [オンライン]に更新されていることを確認します。

# <span id="page-63-0"></span>**Grid Manager**を使用してオブジェクトデータをリストアする

Grid Managerを使用して、障害ストレージボリュームまたはストレージノードのオブジ ェクトデータをリストアできます。また、Grid Managerを使用して、進行中のリストア プロセスを監視したり、リストア履歴を表示したりすることもできます。

作業を開始する前に

• 次のいずれかの手順を実行して、障害ボリュームをフォーマットしておきます。

◦ ["](#page-13-0)[アプライアンスストレージボリュームの再マウントと再フォーマット\(手動手順\)](#page-13-0)["](#page-13-0)

◦ ["](#page-48-0)[ストレージボリュームの再マウントと再フォーマット\(手動手順\)](#page-48-0)["](#page-48-0)

• オブジェクトをリストアするストレージノードの接続状態が\*接続済み\*であることを確認しておきます ■ Grid Manager の \* nodes \* > \* Overview \* タブをクリックします。

#### • 次の点を確認しておきます。

◦ ストレージノードを追加するためのグリッドの拡張が進行中ではありません。

◦ ストレージノードの運用停止が進行中でないか失敗しました。

- 障害ストレージボリュームのリカバリが実行中ではありません。
- 障害が発生したシステムドライブがあるストレージノードのリカバリが実行中ではありません。
- ECのリバランシングジョブが実行されていません。
- アプライアンスノードのクローニングが実行されていません。

このタスクについて

ドライブを交換して手動でボリュームをフォーマットすると、\* maintenance **>** Volume restore **>** Nodes to restore \*タブにそのボリュームがリストア候補として表示されます。

可能なかぎり、Grid Managerの[Volume restoration]ページを使用してオブジェクトデータをリストアします。 どちらでもかまいません [自動リストア](#page-64-0)[モ](#page-64-0)[ードを](#page-64-0)[有効](#page-64-0)[にする](#page-64-0) ボリュームをリストアする準備ができたときにボ リュームのリストアを自動的に開始するには、または [ボリュームのリストアを手動で実行する](#page-65-0)。次のガイド ラインに従ってください。

• ボリュームが\* maintenance **>** Volume restore **>** Nodes to restore \*に表示された場合は、以下の手順に従 ってオブジェクトデータをリストアします。次の場合にボリュームが表示されます。

◦ ノード内の一部の(すべてではない)ストレージボリュームで障害が発生した

◦ ノード内のすべてのストレージボリュームで障害が発生し、同じ数以上のボリュームに交換中です

Grid Managerの[Volume restore]ページでは、も実行できます ボリュームのリストアプロセスを監視 およ び [復](#page-66-1)[元履歴](#page-66-1)[を表示します。](#page-66-1)

- ボリュームがリストア候補としてGrid Managerに表示されない場合は、を使用するための適切な手順を実 行します repair-data オブジェクトデータをリストアするスクリプト:
	- ["](#page-54-0)[ストレージボリューム](#page-54-0)[へ](#page-54-0)[のオブジェクトデータのリストア\(システムドライブの障害\)](#page-54-0)["](#page-54-0)
	- ["](#page-34-0)[システムドライブに損傷がない場合は、オブジェクトデータをストレージボリュームにリストアしま](#page-34-0) [す](#page-34-0)["](#page-34-0)

◦ ["](#page-19-0)[アプライアンスのストレージボリュームにオブジェクトデータをリストアします](#page-19-0)["](#page-19-0)

 $(\dagger)$ 

repair-dataスクリプトは廃止され、今後のリリースで削除される予定です。

リカバリされたストレージノードのボリューム数が交換対象のノードよりも少ない場合は、を使用する必 要があります repair-data スクリプト:

次の2種類のオブジェクトデータをリストアできます。

- グリッドのILMルールがオブジェクトコピーを使用できるように設定されている場合、レプリケートデー タオブジェクトは別の場所からリストアされます。
	- レプリケートされたコピーを 1 つだけ保存するように ILM ルールが設定されていて、そのコピーがス トレージボリュームに障害が発生した場合、オブジェクトをリカバリすることはできません。
	- オブジェクトのコピーがクラウドストレージプールにしか残っていない場合、 StorageGRID は、オブ ジェクトデータをリストアするために複数の要求をクラウドストレージプールエンドポイントに問題 する必要があります。
	- オブジェクトのコピーがアーカイブノードにしか残っていない場合は、アーカイブノードからオブジ ェクトデータが読み出されます。アーカイブノードからストレージノードへのオブジェクトデータの リストアには、他のストレージノードからオブジェクトコピーをリストアするよりも時間がかかりま す。
- イレイジャーコーディング (EC) データオブジェクトは、格納されているフラグメントを再編成してリ ストアされます。破損または損失したフラグメントは、イレイジャーコーディングアルゴリズムによっ て、残りのデータフラグメントとパリティフラグメントから再作成されます。

イレイジャーコーディングデータの修復は、一部のストレージノードがオフライン状態で開始できます。 ただし、すべてのイレイジャーコーディングデータを把握できない場合は、修復を完了できません。修復 はすべてのノードが使用可能になったあとに完了します。

G

ボリュームのリストアは、オブジェクトコピーが格納されているリソースが使用可能かどうか に依存します。ボリュームのリストアは非線形であり、完了までに数日から数週間かかること があります。

### <span id="page-64-0"></span>自動復元モードを有効にする

自動リストアモードを有効にすると、ボリュームのリストア準備が整うと、ボリュームのリストアが自動的に 開始されます。

手順

- 1. Grid Managerで、メンテナンス>\*ボリュームのリストア\*に移動します。
- 2. タブを選択し、[自動復元モード]\*の切り替えをスライドさせて有効な位置にします。
- 3. 確認のダイアログボックスが表示されたら、詳細を確認します。

◦ いずれのノードでも、ボリュームリストアジョブを手動で開始することはできません。

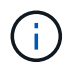

◦ ボリュームのリストアは、他のメンテナンス手順が実行されていない場合にのみ自動的 に開始されます。

- 進捗状況監視ページでジョブのステータスを監視できます。
- StorageGRIDは、開始に失敗したボリュームのリストアを自動的に再試行します。
- 4. 自動リストアモードを有効にした結果がわかったら、確認ダイアログボックスで\*[はい]\*を選択します。

自動復元モードはいつでも無効にできます。

<span id="page-65-0"></span>障害が発生したボリュームまたはノードを手動でリストアする

障害が発生したボリュームまたはノードをリストアする手順は、次のとおりです。

手順

- 1. Grid Managerで、メンテナンス>\*ボリュームのリストア\*に移動します。
- 2. タブを選択し、[自動復元モード]\*の切り替えを無効な位置にスライドさせます。

タブの数は、リストアが必要なボリュームを含むノードの数を示します。

- 3. 各ノードを展開して、リストアが必要なボリュームとそのステータスを確認します。
- 4. 各ボリュームのリストアを妨げる問題を修正します。ボリュームステータスとして「Waiting for manual steps」(手動手順を待機しています)を選択すると、問題が表示されます。
- 5. リストアするノードを選択します。すべてのボリュームのステータスが[Ready to restore]になっていま す。

ボリュームは一度に1つのノードに対してのみリストアできます。

ノード内の各ボリュームがリストアの準備が完了したことを示す必要があります。

- 6. [リストアの開始]\*を選択します。
- 7. 表示される可能性のある警告に対処するか、\*[とにかく開始]\*を選択して警告を無視し、リストアを開始し ます。
- リストアの開始時に、ノードは\*タブから[リストアの進捗状況]\*タブに移動します。

ボリュームのリストアを開始できない場合は、\*[リストアするノード]\*タブに戻ります。

リストアの進捗状況を表示します

[リストアの進捗状況]\*タブには、ボリュームリストアプロセスのステータスと、リストア対象のノードのボリ ュームに関する情報が表示されます。

すべてのボリュームのレプリケートオブジェクトとイレイジャーコーディングオブジェクトのデータ修復率 は、処理中のすべてのリストアをまとめた平均値です。これには、を使用して開始したリストアも含まれま す。 repair-data スクリプト:これらのボリューム内のオブジェクトのうち、破損しておらず、リストア を必要としないオブジェクトの割合も表示されます。

レプリケートされたデータのリストアは、レプリケートされたコピーが格納されているリソー スの可用性に依存します。レプリケートされたデータのリストアはノンリニアで、完了までに 数日から数週間かかることがあります。

[Restoration jobs]セクションには、Grid Managerから開始されたボリュームリストアに関する情報が表示され ます。

- [Restoration jobs]セクションの数値は、リストア中またはリストア用にキューに登録されているボリュー ムの数を示します。
- このテーブルには、リストア対象のノード内の各ボリュームに関する情報とその進捗状況が表示されま す。

◦ 各ノードの進捗状況には、各ジョブの割合が表示されます。

- [Details]列を展開して、リストアの開始時刻とジョブIDを表示します。
- ボリュームのリストアに失敗した場合:
	- [ステータス]列には、 `failed (attempting retry)`をクリックすると、自動的に再試行されます。
	- 複数のリストアジョブが失敗した場合は、最新のジョブが最初に自動的に再試行されます。
	- 再試行が失敗し続けると、\* EC repair failure \*アラートがトリガーされます。アラートに記載されてい る手順に従って、問題を解決します。

<span id="page-66-1"></span>リストア履歴を表示します

[リストア履歴]\*タブには、正常に完了したすべてのボリュームリストアに関する情報が表示されます。

サイズはレプリケートオブジェクトには適用されず、イレイジャーコーディング(EC)データ  $\binom{1}{1}$ オブジェクトを含むリストアの場合にのみ表示されます。

# <span id="page-66-0"></span>**repair-data**ジョブを監視します

を使用して修復ジョブのステータスを監視できます repair-data コマンドラインから スクリプトを実行します。

これには、ユーザが手動で開始したジョブや、運用停止手順 の一環としてStorageGRID によって自動的に開 始されたジョブが含まれます。

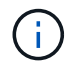

 $(i)$ 

ボリュームリストアジョブを実行している場合は、 ["Grid Manager](#page-63-0)[で進](#page-63-0)[捗](#page-63-0)[状況を](#page-63-0)[監視](#page-63-0)[し、それ](#page-63-0) [らのジョブの](#page-63-0)[履歴](#page-63-0)[を表示します](#page-63-0)["](#page-63-0) 代わりに、

のステータスを監視します repair-data レプリケートデータ\*、イレイジャーコーディング(**EC**)データ、 またはその両方を使用するかどうかに基づくジョブ。

レプリケートデータ

• レプリケートされた修復の完了率を推定するには、を追加します show-replicated-repairstatus repair-dataコマンドのオプション。

repair-data show-replicated-repair-status

- 修理が完了しているかどうかを確認するには、次
	- a. ノードを選択 \* > \* 修復中のストレージノード \* > \* ILM \* を選択します。
	- b. 「評価」セクションの属性を確認します。修理が完了すると、 \*Awaiting All \* 属性は 0 個のオ ブジェクトを示します。
- 修理を詳細に監視するには、次の手順を実行します。
	- a. サポート \* > \* ツール \* > \* グリッドトポロジ \* を選択します。
	- b. 「 \* *grid*\* > \* Storage Node being repaired \* > \* LDR \* > \* Data Store \* 」を選択します。
	- c. 次の属性を組み合わせて、レプリケートデータの修復が完了したかどうかを可能なかぎり判別し ます。

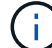

Cassandraに不整合がある可能性があり、失敗した修復は追跡されません。

▪ \* Repairs Attempted ( XRPA ) \* :レプリケートデータの修復の進行状況を追跡します。こ の属性は、ストレージノードがハイリスクオブジェクトの修復を試みるたびに値が増分しま す。この属性の値が現在のスキャン期間( \* Scan Period - - Estimated \* 属性で指定)よりも 長い期間にわたって上昇しない場合、 ILM スキャンはすべてのノードで修復が必要なハイリ スクオブジェクトを検出していません。

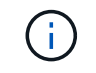

ハイリスクオブジェクトとは、完全に失われる危険があるオブジェクトで す。ILM設定を満たさないオブジェクトは含まれません。

▪ \* スキャン期間 - 推定( XSCM ) \* :この属性を使用して、以前に取り込まれたオブジェク トにポリシー変更が適用されるタイミングを見積もります。「 \* Repairs Attempted \* 」属性 が現在のスキャン期間よりも長くなっていない場合は、複製修復が実行されている可能性が あります。スキャン期間は変わる可能性があるので注意してください。\* Scan Period - - Estimated ( XSCM ) \* 属性は、グリッド全体の環境 を示します。これは、すべてのノード のスキャン期間の最大値です。グリッドの \* Scan Period - - Estimated \* 属性履歴を照会し て、適切な期間を判断できます。

イレイジャーコーディング(**EC**)データ

イレイジャーコーディングデータの修復を監視し、失敗した可能性のある要求を再試行するには、次の 手順を実行します。

1. イレイジャーコーディングデータの修復ステータスを確認します。

- サポート \* > \* Tools \* > \* Metrics \* を選択して、現在のジョブの完了までの推定時間と完了率を 表示します。次に、 Grafana のセクションで \* EC Overview \* を選択します。グリッド EC ジョ ブの完了予想時間 \* ダッシュボードと \* グリッド EC ジョブの完了率 \* ダッシュボードを確認し ます。
- 特定のののステータスを表示するには、このコマンドを使用します repair-data <sup>操</sup>作:

repair-data show-ec-repair-status --repair-id repair ID

◦ すべての修復処理を表示するには、次のコマンドを使用します

repair-data show-ec-repair-status

出力には、などの情報が表示されます `repair ID`以前に、現在実行中のすべての修復。

2. 失敗した修復処理が出力された場合は、を使用します --repair-id 修復を再試行するオプション です。

このコマンドは、修復 ID 6949309319275667690 を使用して、障害が発生したノードの修復を再試 行します。

repair-data start-ec-node-repair --repair-id 6949309319275667690

このコマンドは、修復 ID 6949309319275667690 を使用して、障害が発生したボリュームの修復を 再試行します。

repair-data start-ec-volume-repair --repair-id 6949309319275667690

Copyright © 2024 NetApp, Inc. All Rights Reserved. Printed in the U.S.このドキュメントは著作権によって保 護されています。著作権所有者の書面による事前承諾がある場合を除き、画像媒体、電子媒体、および写真複 写、記録媒体、テープ媒体、電子検索システムへの組み込みを含む機械媒体など、いかなる形式および方法に よる複製も禁止します。

ネットアップの著作物から派生したソフトウェアは、次に示す使用許諾条項および免責条項の対象となりま す。

このソフトウェアは、ネットアップによって「現状のまま」提供されています。ネットアップは明示的な保 証、または商品性および特定目的に対する適合性の暗示的保証を含み、かつこれに限定されないいかなる暗示 的な保証も行いません。ネットアップは、代替品または代替サービスの調達、使用不能、データ損失、利益損 失、業務中断を含み、かつこれに限定されない、このソフトウェアの使用により生じたすべての直接的損害、 間接的損害、偶発的損害、特別損害、懲罰的損害、必然的損害の発生に対して、損失の発生の可能性が通知さ れていたとしても、その発生理由、根拠とする責任論、契約の有無、厳格責任、不法行為(過失またはそうで ない場合を含む)にかかわらず、一切の責任を負いません。

ネットアップは、ここに記載されているすべての製品に対する変更を随時、予告なく行う権利を保有します。 ネットアップによる明示的な書面による合意がある場合を除き、ここに記載されている製品の使用により生じ る責任および義務に対して、ネットアップは責任を負いません。この製品の使用または購入は、ネットアップ の特許権、商標権、または他の知的所有権に基づくライセンスの供与とはみなされません。

このマニュアルに記載されている製品は、1つ以上の米国特許、その他の国の特許、および出願中の特許によ って保護されている場合があります。

権利の制限について:政府による使用、複製、開示は、DFARS 252.227-7013(2014年2月)およびFAR 5252.227-19(2007年12月)のRights in Technical Data -Noncommercial Items(技術データ - 非商用品目に関 する諸権利)条項の(b)(3)項、に規定された制限が適用されます。

本書に含まれるデータは商用製品および / または商用サービス(FAR 2.101の定義に基づく)に関係し、デー タの所有権はNetApp, Inc.にあります。本契約に基づき提供されるすべてのネットアップの技術データおよび コンピュータ ソフトウェアは、商用目的であり、私費のみで開発されたものです。米国政府は本データに対 し、非独占的かつ移転およびサブライセンス不可で、全世界を対象とする取り消し不能の制限付き使用権を有 し、本データの提供の根拠となった米国政府契約に関連し、当該契約の裏付けとする場合にのみ本データを使 用できます。前述の場合を除き、NetApp, Inc.の書面による許可を事前に得ることなく、本データを使用、開 示、転載、改変するほか、上演または展示することはできません。国防総省にかかる米国政府のデータ使用権 については、DFARS 252.227-7015(b)項(2014年2月)で定められた権利のみが認められます。

#### 商標に関する情報

NetApp、NetAppのロゴ、<http://www.netapp.com/TM>に記載されているマークは、NetApp, Inc.の商標です。そ の他の会社名と製品名は、それを所有する各社の商標である場合があります。